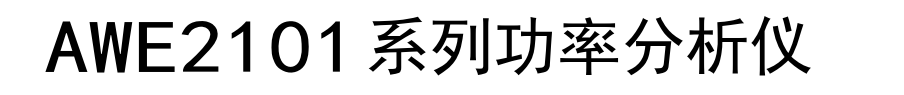

用户手册 V1.3

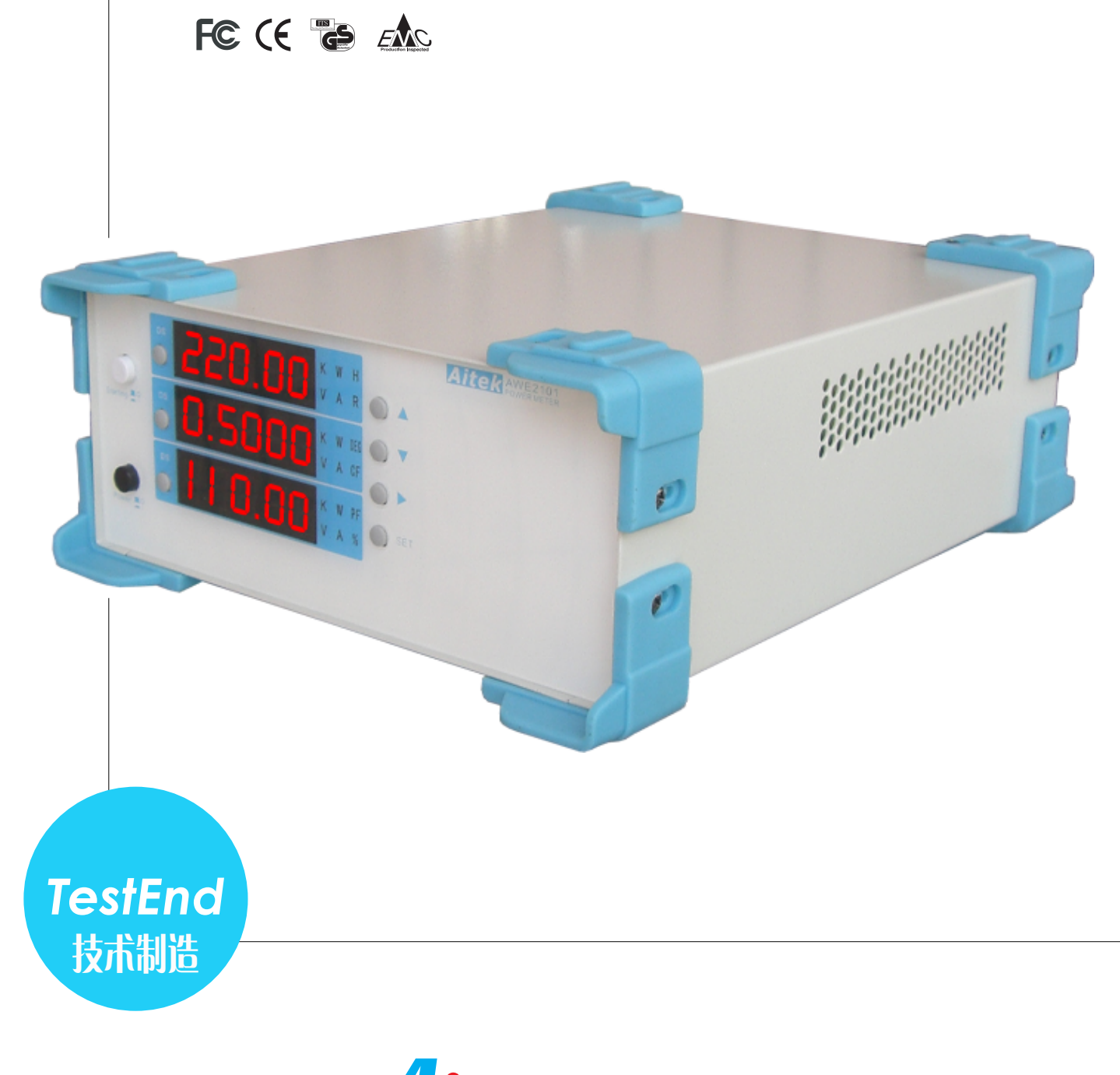

©2009-2011 AITEK, Inc. All rights reserved

**T**tek

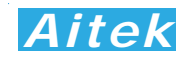

### 开卷致谢

感谢您购买AWE21XX系列功率分析仪,为了最大限度的发挥分析仪的功能,请首先仔细阅读该使用手册,并留用 随时查阅。

该产品具有众多的测量功能。如果您设置的某个功能,该功能将被保存直到下一次更新设置。

我们已经努力使本手册达到尽善尽美,但很可能仍有某些部分阐述不清,希望您能通过我们的代理商转告或直接致 电给我们,在此先表示感谢。

### 开箱说明

打开包装时,首先检查确认仪器在运输过程中没有损坏,特别是检查一下附件、面板开关和接头。仪器若有损坏或 按照说明不能操作,与经销商或直接致电爱特精密测量科技有限公司联系。

包装包括以下附件,请你认真核对:

- 1. 测量主机 1 台
- 2. 电源线 1 根
- 3. CDR 光盘 1 张(包含电子版说明书和 PC 端驱动程序)
- 4. 带 USB 通讯的机型会附带 USB 通讯线 1 条
- 5. 带 RS232 通讯的机型会附带 DB9 数据线一条

### 校验及校正声明

高要市爱特精密测量科技有限公司特别声明,本手册所列的仪器设备完全符合本公司一般手册上所标称的规范和特 性。 本仪器在出厂前已经通过本公司的厂内校验。 本公司校验用的所有仪器设备都已委请技术监督部门认可的检验中 心作定期校正,校验的程序和步骤是符合电子检验中心的规范和标准。

### 产品质量保证

高要市爱特精密测量科技有限公司保证所生产制造的新品仪器均经过严格的质量确认,同时保证在出厂一年内,如 有发现产品的施工瑕疵或零件故障,本公司负责免费给予修复。但是如果使用者有自行更改电路、功能、或自行修理仪 器及零件或外壳损坏等情况,本公司不提供免费保修服务,得视实际状况收取维修费用。如果未按照规定将所有地线接 妥或未按照安全规范操作机器而发生异常状况,本公司恕不提供免费保修服务。

本保证不含本机器的附属设备等非爱特所生产的附件。

在一年的保修期内,请将故障仪器送回本公司维修中心或本公司指定的经销商处,本公司会予以妥善修护。如果本 仪器在非正常的使用下、或人为疏忽、或非人力可控制下发生故障,例如地震、水灾、暴动、或火灾等非人力可控制的 因素,本公司不予免费保修服务。

## 手册版权

手册内容有可能因技术升级或存在错漏而变更,恕不另行通知。 没有本公司书面同意,本手册的全部或部分内容不得抄袭、改编、或以任何形式的出版、传播。 本手册内容如有理解异议,以爱特技术开发部解释为准。 本产品的名称也可以为:功率计、电参数测量仪、功率测量仪等,本手册以"功率分析仪"作为主要用词。

1

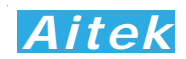

## 安全说明

本仪器是按照IEC61010-1安全标准设计的,装运前经过了安全测试。在高压测量时,测量过程失当会造成触电危 险和损坏设备。使用前请仔细阅读该手册,确保完全理解。由于非产品缺陷引起的任何事故或伤亡,制造商不承担任何 责任。

安全标志:

本仪器所引用的安全规范为Safety Class I 的规定(机体具有保护用的接地端子)。本手册提供仪器安全操作以及保 持安全操作条件所需要的信息和警告。使用前仔细阅读以下安全注意事项。

手册中所用的以下标志表示相对重要的注意和警告:

阅读手册中的安全注意事项。请参考手册上所列的警告和注意说明,以避免人员受伤害或机器受损。

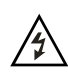

危险标志,可能会有高电压存在,请避免接触。

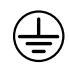

接地标志。

安全的工作环境  $\bigwedge\limits^\prime\bigwedge$ 

- 在开启本机的输入电源开关前,请先选择正确的输入电压(110V 或220V 输入)规格。
- 决不能将信号输入端子接在额定电压超过600V的电路上。
- 不允许输入超过最大允许电流、频率,电流输入端子不允许并联接在电源两端。
- 保持工作环境干燥、无酸碱、易燃、易爆等化学物质和其它腐蚀性气体。
- 必须避免在野外的阳光直射、高温、潮湿和浓雾下使用和存储,这些会造成绝缘层的老化,且可能损坏仪。
- 为了避免在运输或移动过程中的震动和冲击造成的仪器损害,应加以必要的保护,特别是避免坠落。
- 首次使用前应确保仪器工作正常,没有发生因运输或存储过程中造成的损害。
- 该仪器是被设计为室内使用,且使用环境温度为0~40℃。
- 仪器在移动工作位置时应小心轻放,不得摔掷;
- 为了防止触电危险,请不要掀开机器的盖子。
- 万一发生任何问题,请立即关闭电源。
- 本仪器的任何立方面不能接受强压,敲击或强应力。
- 请勿带电连接或拆卸测试输入端或输出端的端子。

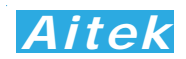

## 使用前的准备

### 拆封和检查

高要市爱特精密测量科技有限公司的产品是包装在一个使用泡绵保护的包装箱内,如果收到时的包装箱有破损,请 检查机器的外观是否有无变形、刮伤、或面板损坏等。如果有损坏,请立即通知爱特精密测量科技有限公司或其经销商。 并请保留包装箱和泡绵,以便了解发生的原因。 我们的服务中心会帮您修护或更换新机。在未通知爱特精密测量科技有 限公司或其经销商前,请勿立即退回产品。

### 输入电压的需求和选择

本仪器使用110V AC 或220V AC ± 15% 47-63 Hz 单相的电源。在开启仪器的电源开关以前,请先确认背板 上的电压选择开关,是否放置在正确的位置。 同时必须使用正确规格的保险丝,保险丝使用规格标示在仪器的背板上。 更换保险丝前,必须先关闭输入电源,以避免危险。在接上输入电源之前,必须先确认供电插座的地线已经接妥, 仪器 上的电源插头只能插在带有地线的电源插座上。 如果使用延长线,必须注意延长线是否带有接地线。 本仪器是使用三 芯电缆线,当电缆线插到具有地线的插座时,即已完成机体接地。

使用的周围环境条件

温 度 :0°-40°C (32°-104°F)。 相对湿度 :在0 到90%之间

# **Aitek**

## 手册目录

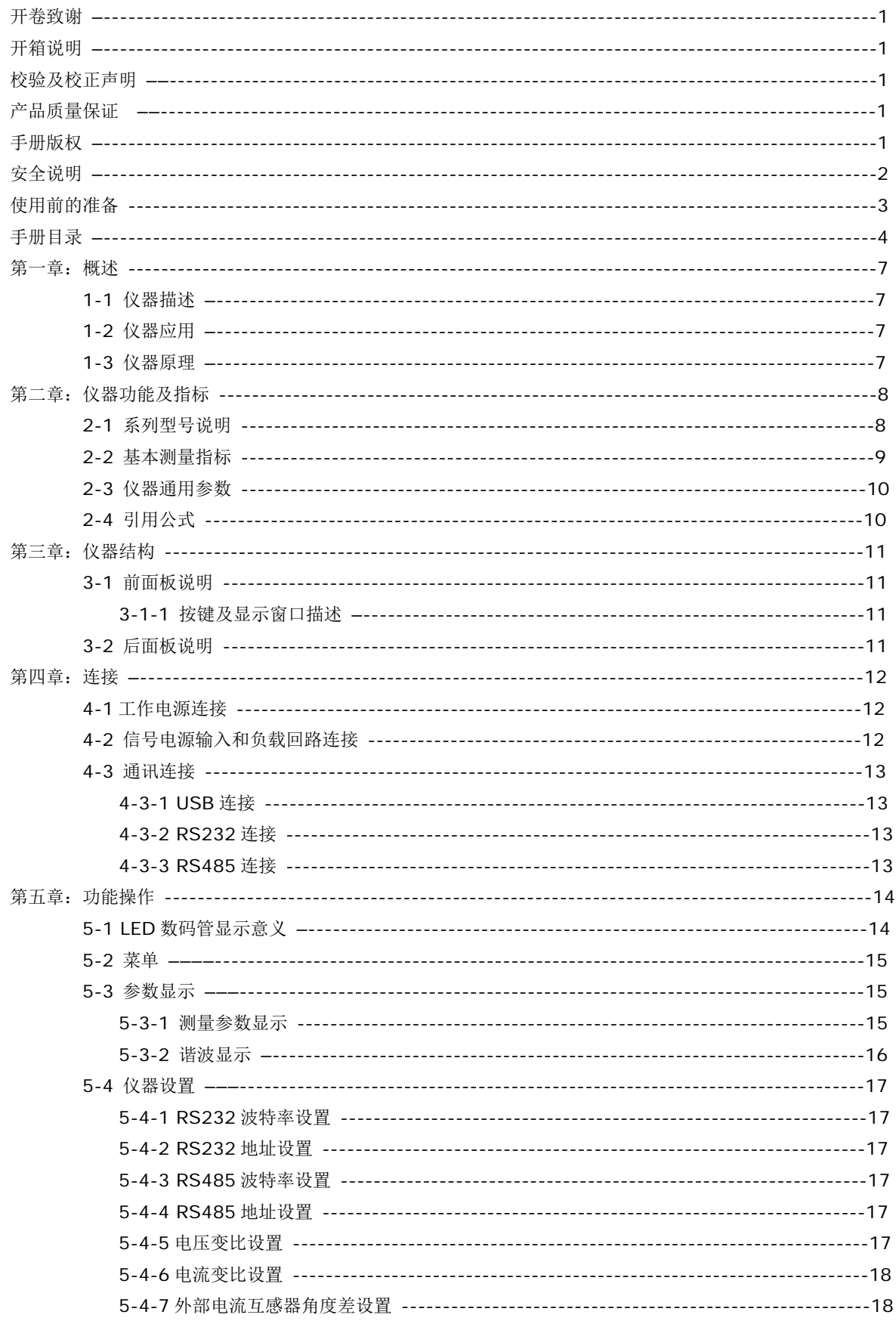

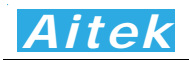

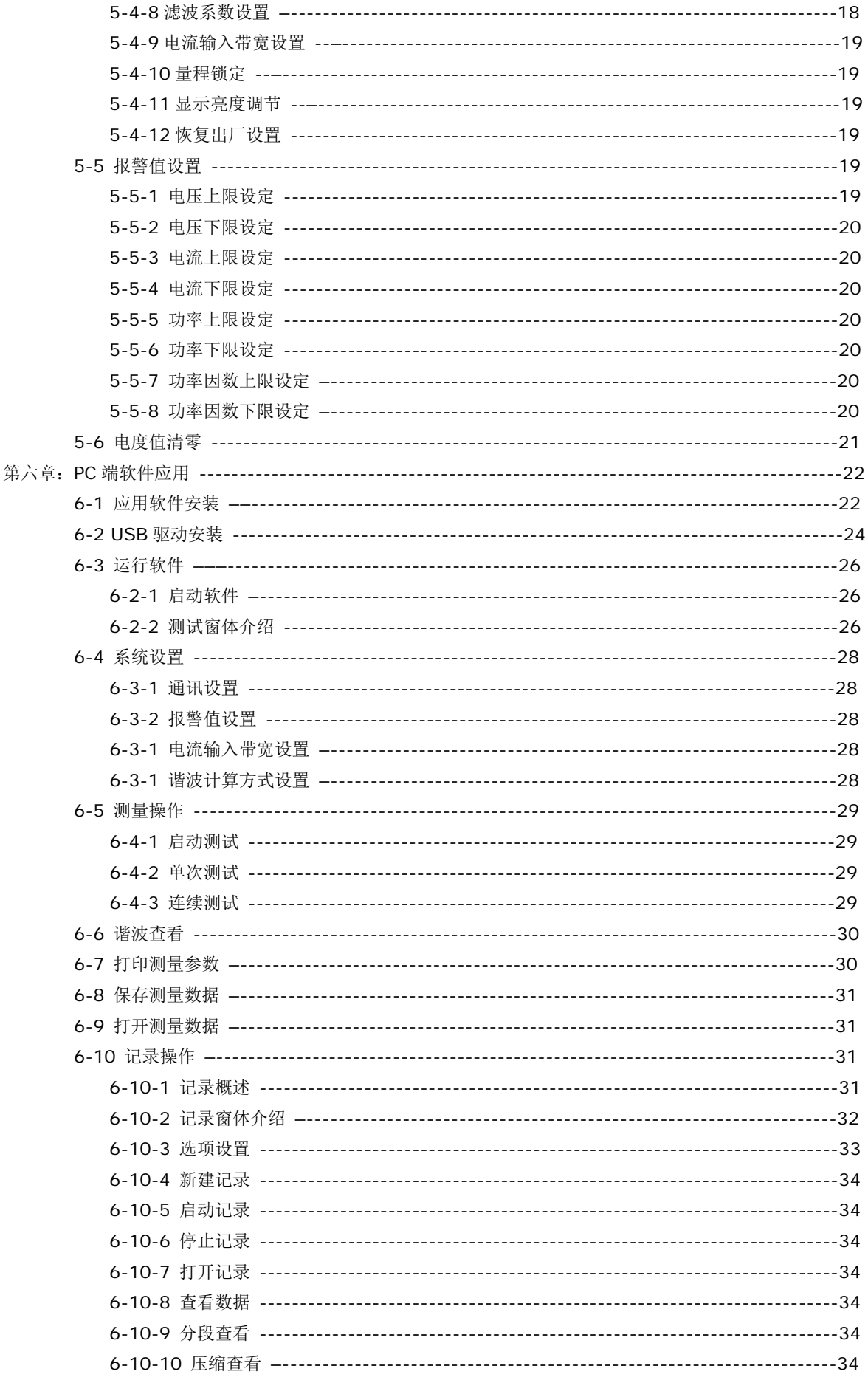

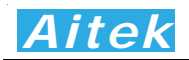

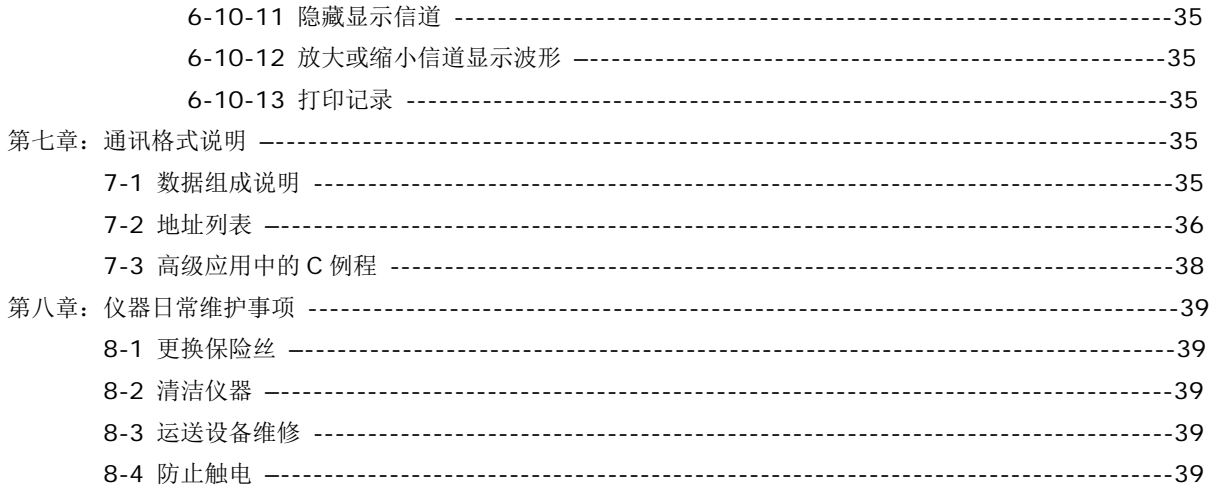

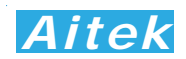

## 第一章: 概述

### 1-1:仪器描述

AWE21xx系列单相功率分析仪是采用32位微处理器,高速高精度A/D转换器为核心的仪器,拥有高精度、高稳定 性、17 种参数测量功能、3组显示窗口,每个窗口可以选择显示指定的参数。AWE21xx系列单相功率分析仪功能强大, 具有USB、RS232、RS485通讯功能(部分型号)。O-50次谐波测量,电流总谐波,电压总谐波测量功能。通过免费 的上位机软件,还可以实现启动冲击测试、测量波形显示、长时间参数记录等功能。仪器还可以设定电压和电流的变比, 轻易连接外部互感器,满足工业生产,工业控制,电力监控等要求。

### 1-2 仪器应用

适用于LCD监视器等信息设备,绿色计算机、电子镇流器、节能灯、环保监视器、开关电源供应器(S.P.S),不断 电系统( UPS), 电动工具, 信息及办公设备(打印机、扫描仪), 家电, 教育单位--等相关产品。也适用于对电网运行质 量进行监测及分析,提供电力运行中的谐波分析及功率质量分析,通过外接互感器能够对大型用电设备在起动或停止的 过程中对电网的冲击进行检测,能够对电网运行进行长期的数据监测。同时配备PC端数据分析软件,对上传至计算机的 测量数据进行各种分析,保存,打印等。

1-3 仪器原理

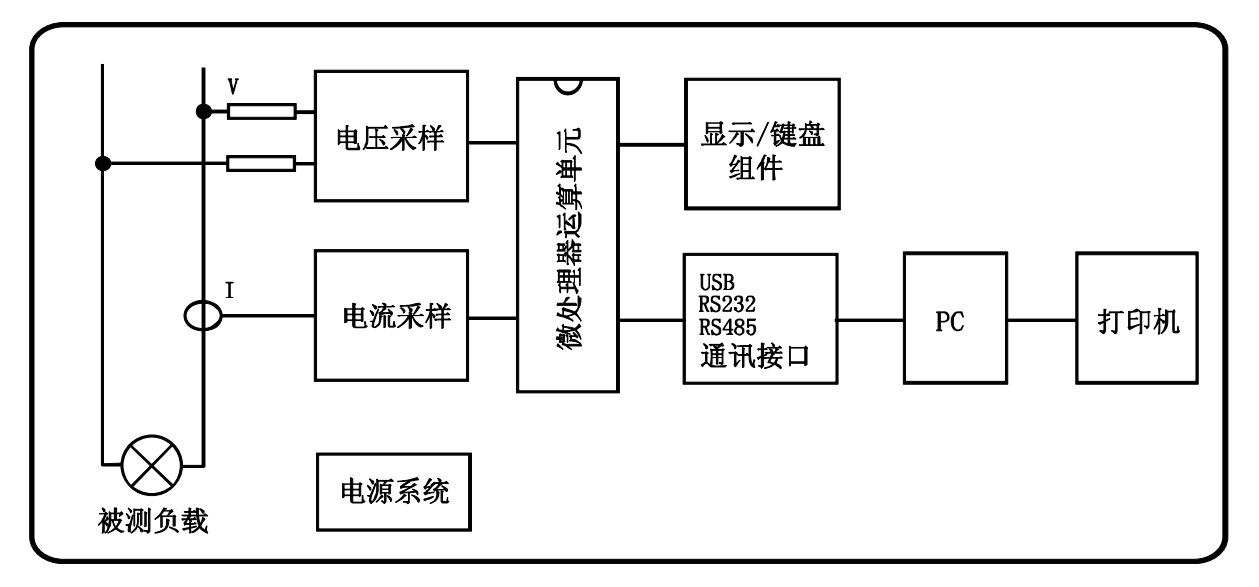

整机由电压/电流采样电路、微处理器运算电路、显示/键盘电路、USB/RS232C/RS485 通讯电路、PC 端软件、 电源电路组成。

采样电路分为电压采样和电流采样部分,电压采样采用电阻降压采样,电流采样采用电流互感器 CT 隔离采样,其 各自又包括:信号放大、自动量程处理、抗混迭低通滤波电路、ADC 模数转换器组成。此电路对输入的交流信号进行量 化采样,后经微处理器运算电路进行数字运算处理,并把测量数据显示在面板上。

## *Aitek*

## 第二章:仪器指标

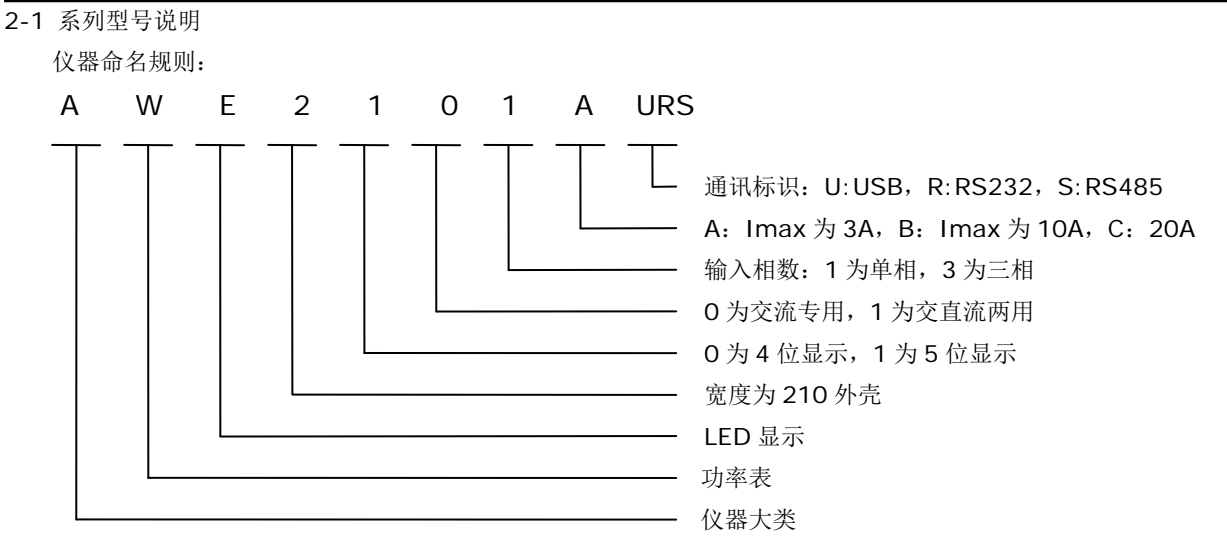

目前 AWE21xx 系列功率分析仪按输入相数分为单相和三相两种,本手册的内容均指单相功率分析仪,三相功率分 析仪有其独立的手册,这里不再说明。按最大输入电流量程分为 A: 最大量程为 3A、B: 最大量程为 10A、C: 最大量 程为 20A, D: 最大量程为 40A , A 形功率分析仪符合 1 瓦待机规范。按输入的信号又可分为交流专用和交直流两用 两个版本。后面三位标识是否带通讯,此三位为空白时不带通讯,手册后面的"PC 端软件应用"章节对此机型失去意义。

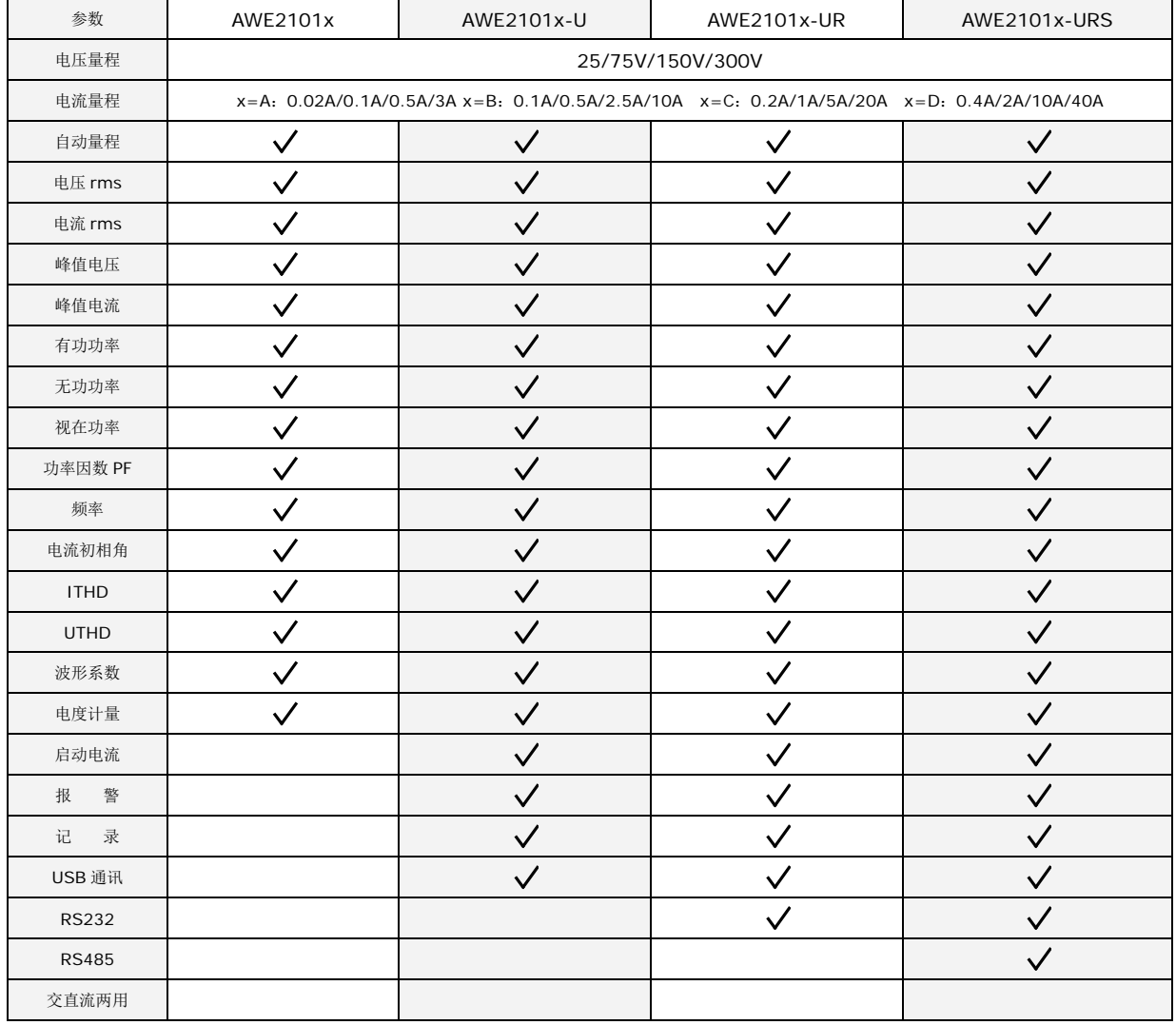

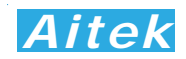

### 2-2 基本测量指标

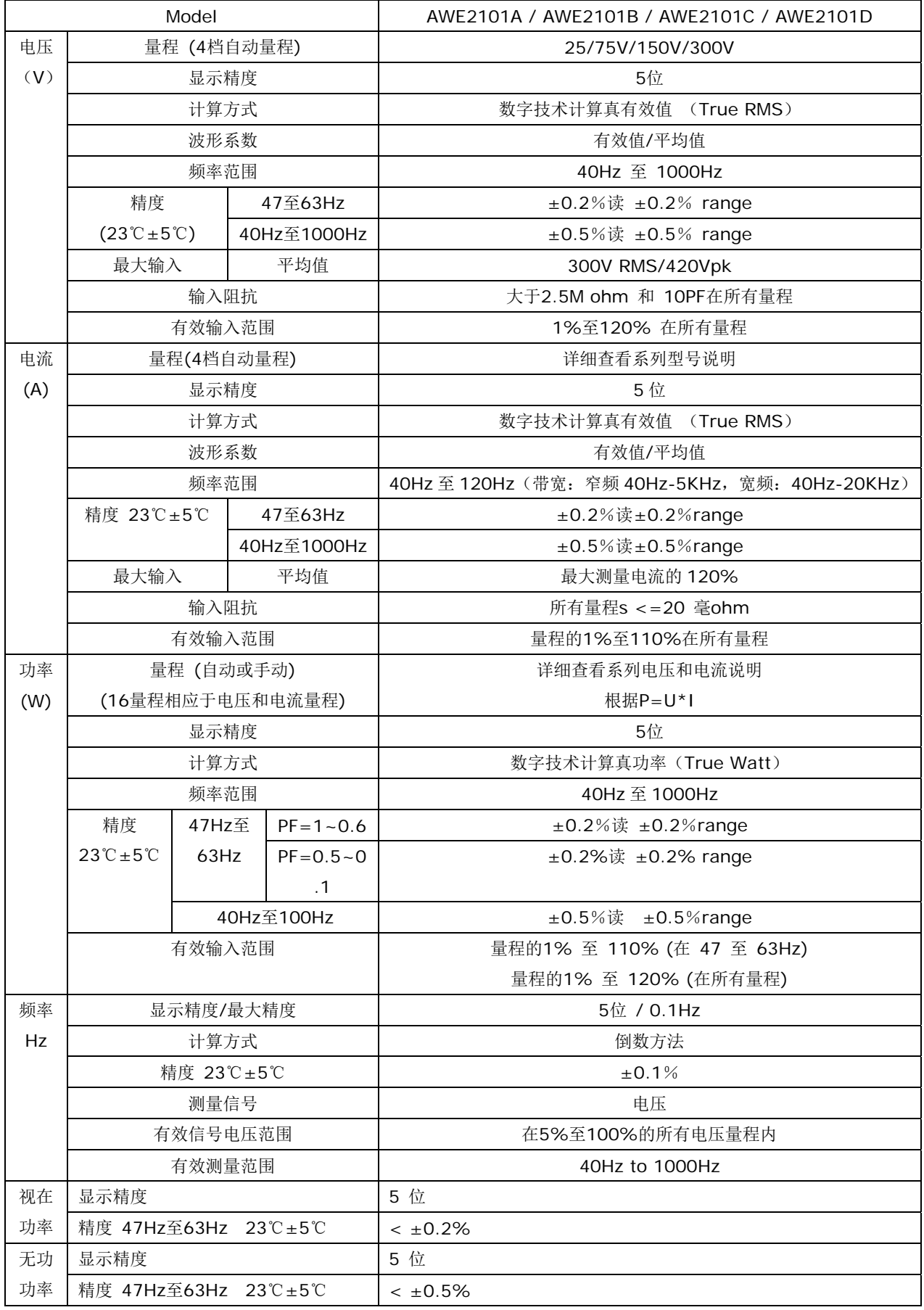

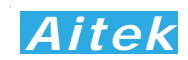

### 2-3 仪器通用参数

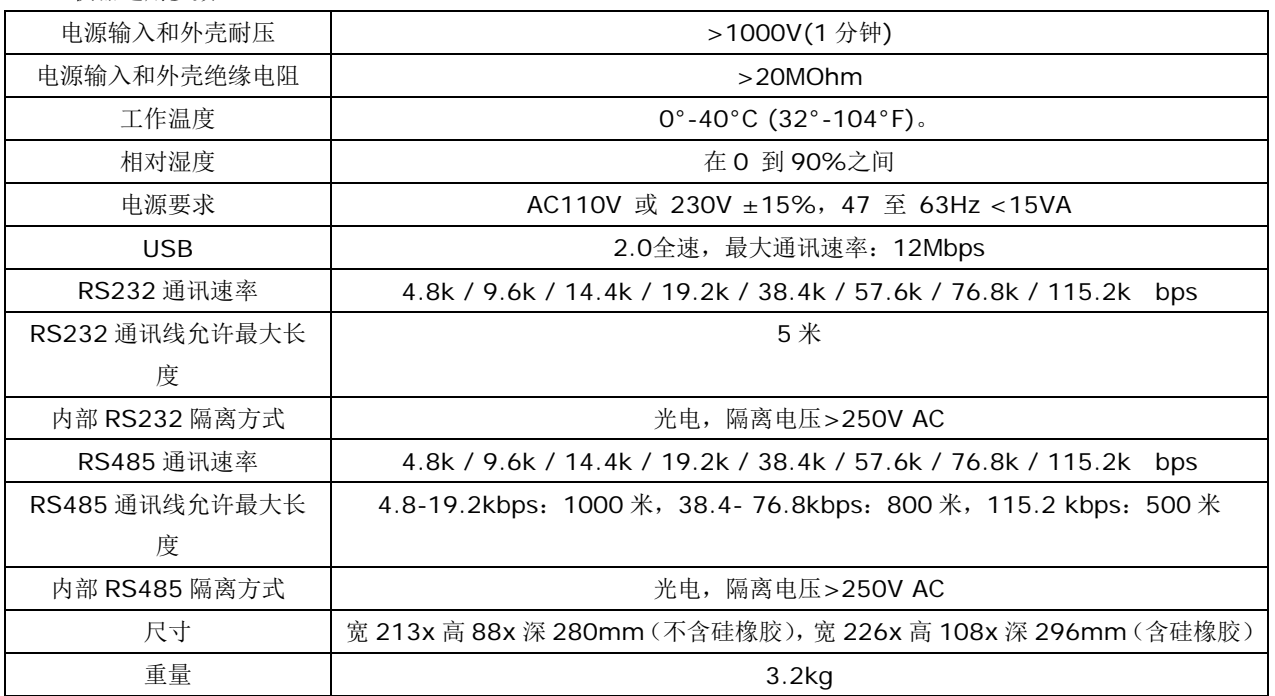

2-4 引用公式

$$
E(E, \bar{A}) = \sqrt{\frac{1}{n} \sum_{i=0}^{n-1} (Ui)^2}
$$
\n
$$
E(E, \bar{A}) = \sqrt{\frac{1}{n} \sum_{i=0}^{n-1} (Ki)^2}
$$
\n
$$
E(E, \bar{A}) = \sqrt{\frac{1}{n} \sum_{i=0}^{n-1} (Ki)^2}
$$
\n
$$
D = \frac{1}{n} \sum_{i=0}^{n-1} (Ui^2)
$$
\n
$$
D = \frac{P}{Urms * Irms}
$$
\n
$$
E(E, \bar{A}) = \sqrt{\frac{P}{C}} = \frac{1}{C}
$$
\n
$$
E(E, \bar{A}) = \sqrt{\frac{P}{C}} = \frac{1}{C}
$$
\n
$$
E(E, \bar{A}) = \sqrt{\frac{P}{C}} = \frac{1}{C}
$$
\n
$$
E(E, \bar{A}) = \sqrt{V}
$$
\n
$$
E(E, \bar{A}) = \sqrt{V}
$$
\n
$$
Var = \sqrt{V}
$$
\n
$$
Var = \sqrt{V}
$$
\n
$$
Var = \sqrt{V}
$$
\n
$$
Var = \sqrt{V}
$$
\n
$$
Var = \sqrt{V}
$$
\n
$$
Var = \sqrt{V}
$$
\n
$$
Var = \sqrt{V}
$$
\n
$$
Var = \sqrt{V}
$$
\n
$$
Var = \sqrt{V}
$$
\n
$$
Var = \sqrt{V}
$$
\n
$$
Var = \sqrt{V}
$$
\n
$$
Var = \sqrt{V}
$$
\n
$$
Var = \sqrt{V}
$$
\n
$$
Var = \sqrt{V}
$$
\n
$$
Var = \sqrt{V}
$$
\n
$$
Var = \sqrt{V}
$$
\n
$$
Var = \sqrt{V}
$$
\n
$$
Var = \sqrt{V}
$$
\n
$$
Var = \sqrt{V}
$$
\n
$$
Var = \sqrt{V}
$$
\n
$$
Var = \sqrt{V}
$$
\n
$$
Var = \sqrt{V}
$$
\n
$$
Var = \sqrt{V}
$$
\n
$$
Var = \sqrt{V}
$$
\n
$$
Var = \sqrt{V}
$$
\n
$$
Var = \sqrt{V}
$$
\n
$$
Var
$$

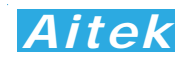

## 第三章:仪器结构

### 3-1 前面板说明

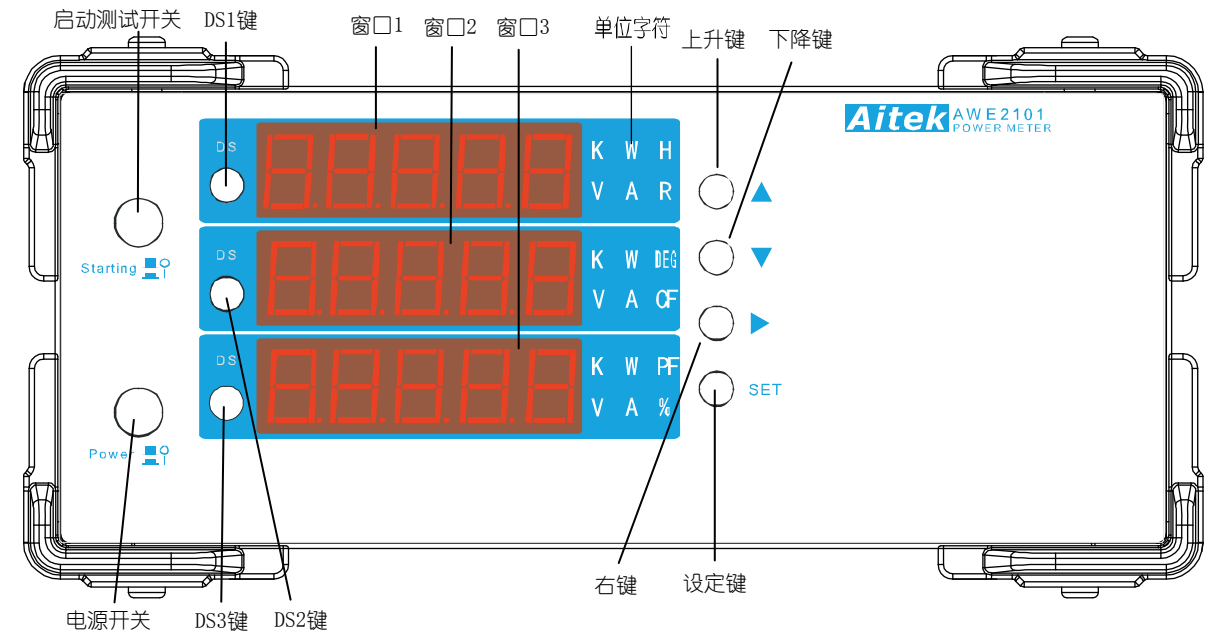

3-1-1 按键及显示窗口描述:

电源开关:用来开启或关闭仪器。

启动测试开关:启动测试开关用作启动测试,只有具有通讯类型的 A 和 B 机型才配备此开关,对不具通讯的型号和 20A 的 C 型号不配备此开关,若配备通讯的 20A 的 C 型号需进行启动测试,请外接启动开关。

/ <u>《</u><br>当外接电流互感器时,为了防止互感器次级开路,导致高压产生,此开关不能开路,或在订 货时要求将此开关移除,避免事故。

- DS1 键:在测量模式下切换窗口 1 显示:电压、电流、功率、视在功率、无功功率、频率、电度、峰值电压。在其 它模式时实现该模式的其它功能。
- DS2 键:在测量模式下切换窗口 2 显示:电压、电流、功率、视在功率、电流初相角、电压/电流波形系数、峰值 电流。在其它模式时实现该模式的其它功能。
- DS3 键:在测量模式下切换窗口 3 显示:电压、电流、功率、视在功率、功率因数、峰值功率。在其它模式时实现 该模式的其它功能。
- 上升键:用于菜单上翻或设置数值时加一操作。
- 下降键:用于菜单下翻或设置数值时减一操作。
- 右移键:在数值设置时向右移动焦点输入位。
- 设定键: 在测量模式下长按 5 秒后进入设定菜单, 在其它模式下长按 5 秒后返回测量模式, 若在其它模式下存在多 个子菜单项,短按设定键进入下一个菜单项。
- 窗口: 用于显示测量参数或菜单字符。
- 单位字符: 用于显示其对应窗口测量到的数值的单位, 如当测量电压时, 单位字符会显示: V, 当测量电流时, 单 位字符会显示:A。

用词说明:长按,按下按键不放,时间长于 *5* 秒。短按,按下按键后马上释放。

3-2 后面板说明

电压端子:分别为电压端子 1、2,这两个端子输入的是电压信号,与输入信号源并联。

电流端子: 分别为电流端子 1、2,这两个端子输入的是电流信号, 在任何情况下与负载串联,  $\sqrt{\frac{1}{2}}$  不允许与信

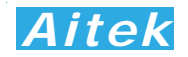

号源并联。

测量回路保险管:这是串联在电流端子 1 和电流 2 之间的保险管,防止负载超载或短路,当外接互感器时,为了防 止互感器次级开路,导致高压产生,此保险管的电流额定值必须尽可能地大,如装入 20A 的慢断型保险 管。

电压选择开关:用于选择仪器工作的电源电压,有 110V 和 220V 选项,用户必须根据电源电压正确设置此开关, 误设置会导致仪器损坏。

```
一
电源输入插座和电源保险管:电源输入插座为仪器的工作提供电源,是一个三线插座,其中的地线为保护接地,
             请确认你的电源供给端已经可靠接地后方可给仪器供电。
```
通讯接口:通讯接口是与其它系统信息交互的桥梁,可与PC,PLC等实现信息交换。本仪器具备三种通讯方式, 分别是USB、RS232、RS485,他们都是采用Modbus工业通讯协议,具备CRC16校验,通讯可靠, 详细请查看"通讯格式说明"章节。

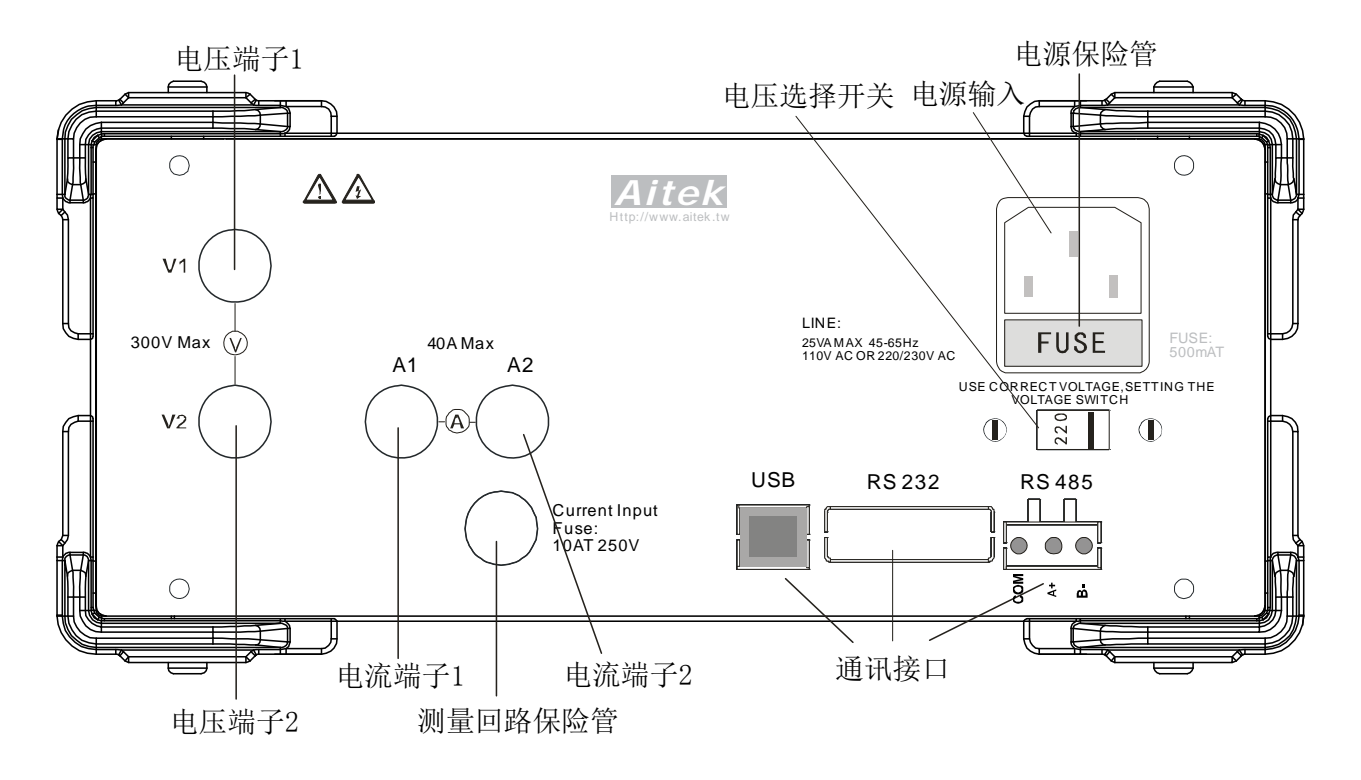

## 第四章: 连接

4-1工作电源连接

在工作电源连接之前请确认以下事项:

- 1. 电压选择开关的位置是否已经跟工作电源电压一致,否则必须根据电源电压正确设置电压选择开关。
- 2. 确认电源线在干燥洁净不会发生触电漏电危险。
- 3. 供电插座的接地端已经可靠接地。

以上事项已办妥的情况下将电源线的仪器端先插入仪器,再将电源线的另一端插到供电插座上。

4-2 信号电源输入和负载回路连接

 电压端子输入为浮空输入,电流端子为电磁隔离输入。电压端子和电流端子是隔离独立的,所以在接线时非常灵活, 在这里出示两种常用的接线图。

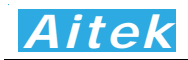

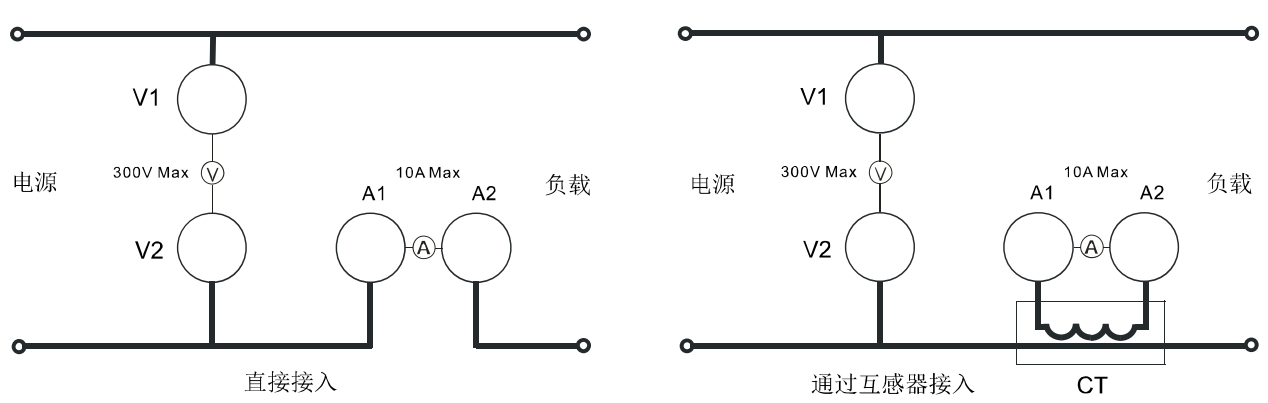

 第一种为直接接入方式,这种方式适用于电流小于仪器最大电流量程的场合。第二种通过一个外部互感器CT接入, 可以测量较大的电流。在连接时要注意极性不能接反,否则测量的数据会有误。

4-3 通讯连接

4-3-1 USB 连接

 请用标准的 USB 数据线连接在仪器的 USB 接口和计算机的 USB 接口。为了方便用户利用本仪器进行二次开 发,本仪器的 USB 已经模拟成为串口,正确连接后可以在计算机的设备管理器中看到。用户如需用 USB 快速地 访问本仪器的数据,只需按照 RS232 方式编程便可以了。

4-3-2 RS232 连接

RS232 通讯接口在仪器内部采用光电隔离,隔离电压大于 250V 真有效值。

请用标准的 RS232 公母 DB9 数据线连接在仪器的 RS232 接口和计算机的 RS232 接口。长度不易超过 5 米。

 本仪器的 RS232 通讯速度可选择,详细查看菜单操作章节,而且主机跟仪器之间的通讯速度必须相等才能正 常通讯。

4-3-3 RS485 连接

RS485 通讯接口在仪器内部采用光电隔离,隔离电压大于 250V 真有效值。

RS-485接口是采用平衡驱动器和差分接收器的组合,抗共模干能力增强,具有良好的抗噪声干扰性,长的 传输距离和多从机能力,RS485可以作为一种总线,在从机仪器数量不超过37台的情况下实现单主机(Master) 多从机(Slave)架构。而且仪器的通讯协议采用Modbus工业通讯协议,因此用户可以很轻易构建自动测试系统, 自动监控系统等,非常方便用户二次开发。有关更多通讯细节详细请查看"通讯格式说明"章节。

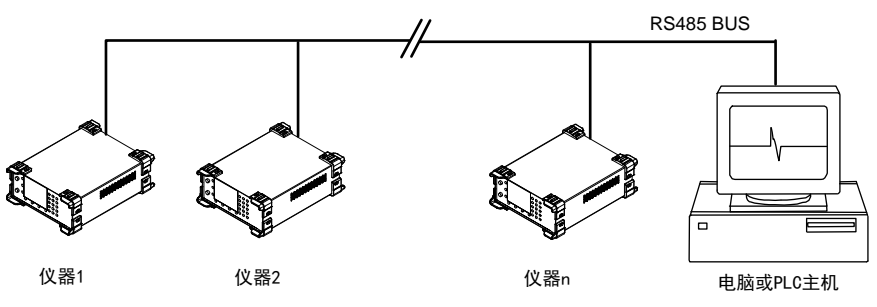

 RS-485一般只需二根联机,所以RS485接口均采用屏蔽双绞线传输。本仪器的RS485采用半双工通信。采 用三个接线端子,两条信号线:A+和B-,一条屏蔽线COM。两条信号线必须与主机的RS485接口正确连接。若有 多台仪器组成网络,采用并联的方式将信号线和主机连接。

 本仪器的RS485通讯速度可选择,详细查看菜单操作章节,而且主机跟仪器之间的通讯速度必须相等才能正 常通讯。

## 第五章:功能操作

### 5-1 LED 数码管显示意义

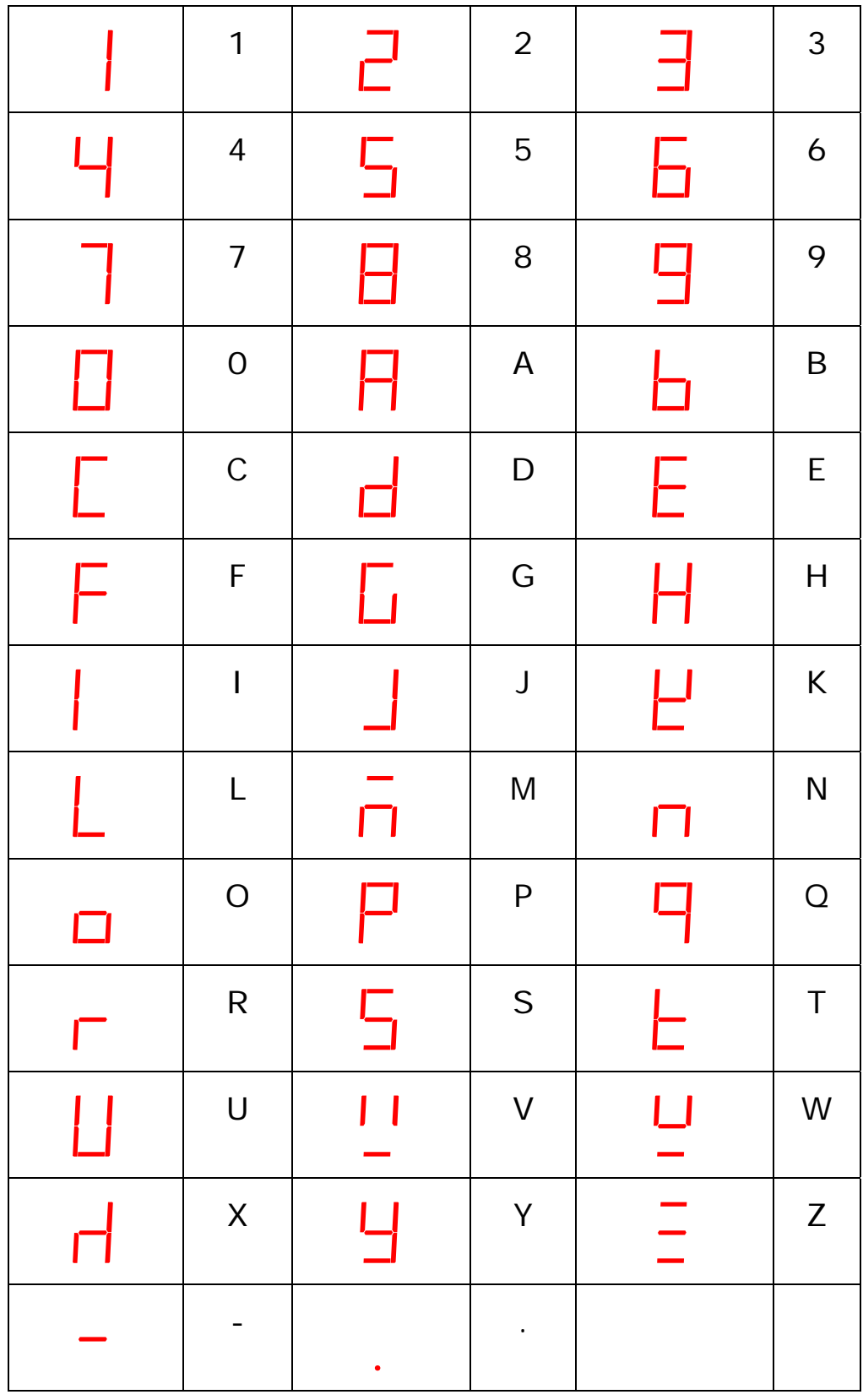

量程溢出显示:FULL

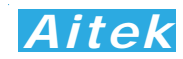

### 5-2 菜单

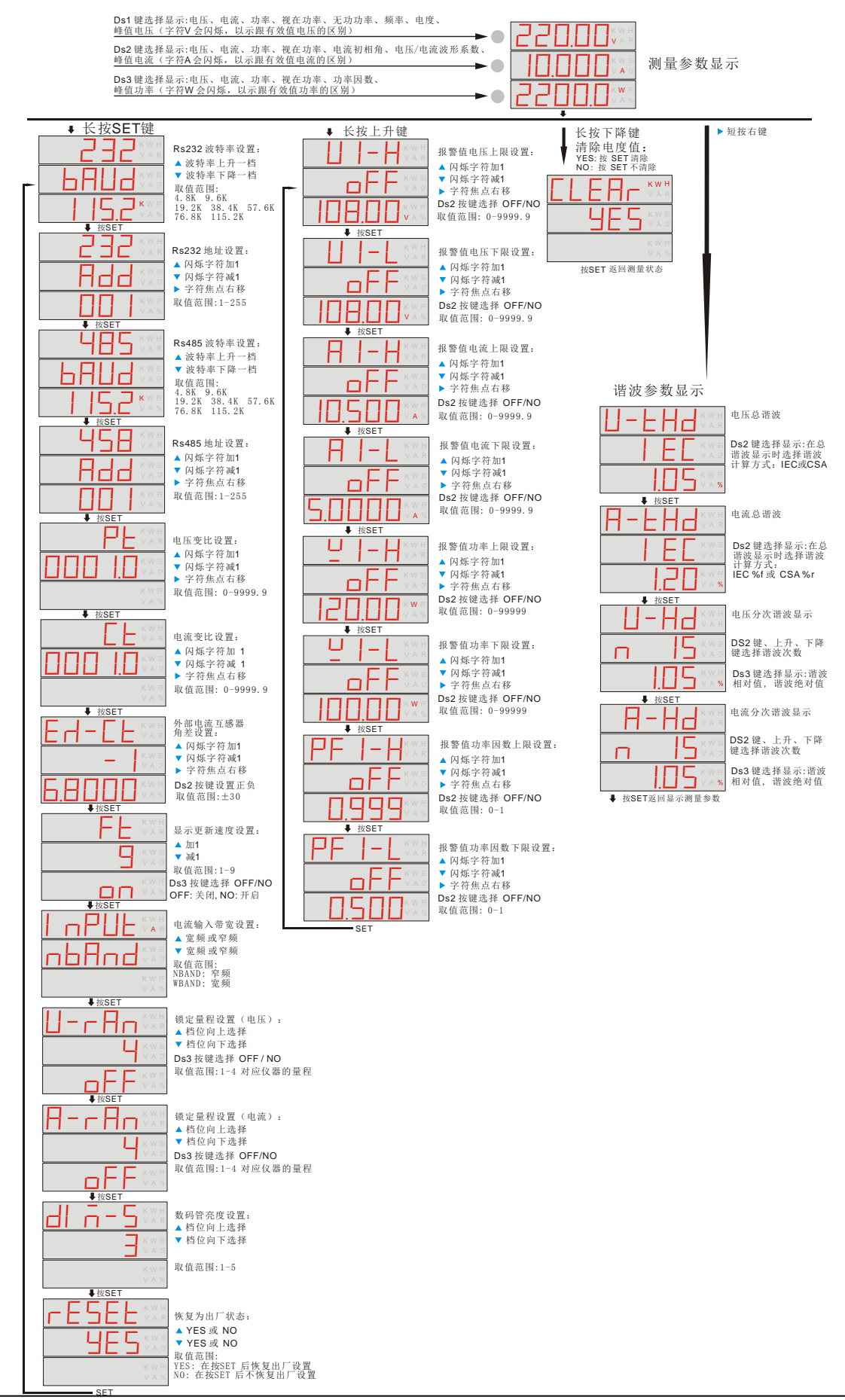

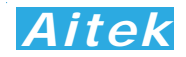

 在测量模式下长按各自的按键会进入所属的菜单,在所属的菜单中长按 SET 键退出所在菜单,并返回测量模式, 若你更改了仪器的设置可记忆数据,将永久地保存在仪器里面。如果菜单处于非测量模式,约 15 秒之内没有按下 任何按键,将会自动退出该菜单,返回测量模式。

#### 5-3 参数显示

5-3-1 测量参数显示

测量参数模式为开机运行时的默认模式,上电后第一窗口显示真有效值电压,第二窗口显示真有效值电流, 第三窗口显示功率,显示刷新次数大于每秒 10 次。

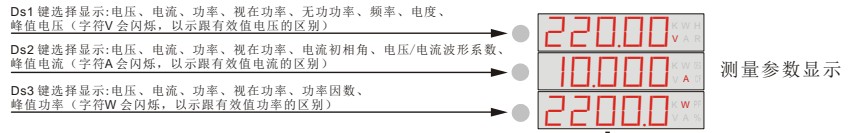

测量参数单位:

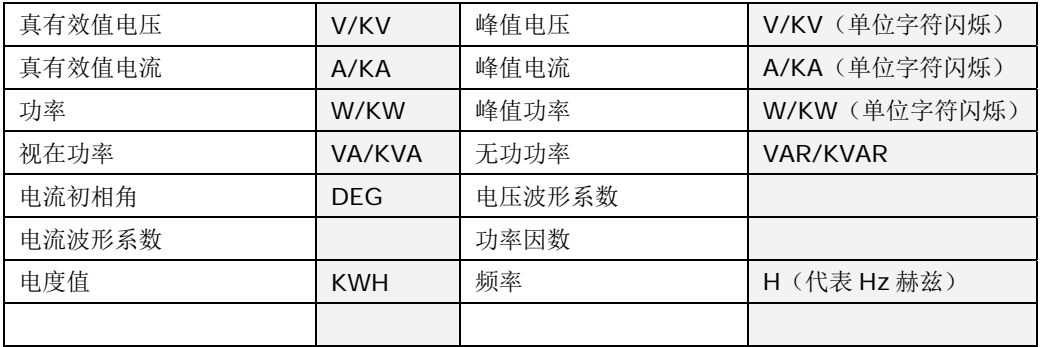

#### 5-3-2 谐波显示

 谐波是指周期性的正弦电压、电流或功率的波形发生了畸变。在电力系统中谐波产生的根本原因是由 于非线性负载所致。本仪器有两种谐波计算方式:

1. %f:以基波电流(或电压)百分比的方式显示谐波。

2. %r:以包含所有谐波的整个电流的幅值的百分比方式显示谐波。

%r 是在一个信号中以相对整个有效值(基波+谐波分量)的谐波数量百分比表示; %f 是相对基波的 百分比表示。不同的标准将需要 %r 或 %f。

总谐波失真(THD)

THD 表示在一个信号中以相对整个RMS 值的百分比[THD %r]或以基波的百分比[THD %f]的谐波数 量。它是一个测量波形偏离纯正正弦波程度的数值。 0%表示没有畸变。在仪器设置菜单中可以选择 [THD %r] 或 [THD %f]。

单次谐波相对值是固定为相对于基波而言的。

在测量参数显示模式下短按向右键,便进入谐波查看模式,首先能看到的是电压THD,按顺序短按SET 键可进入:电流THD查看菜单、单次电压谐波查看菜单、单次电流谐波查看菜单。在单次电流谐波查看菜单 短按SET将返回测量参数显示模式。

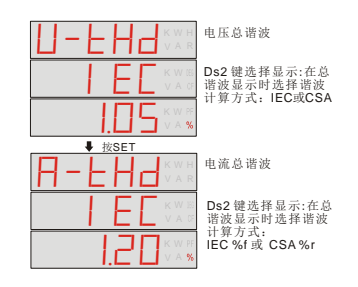

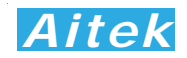

单次电压谐波查看菜单和单次电流谐波查看菜单:

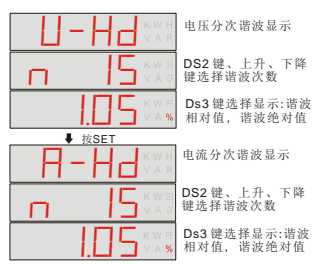

- 5-4 仪器设置
	- 5-4-1 RS232 波特率设置

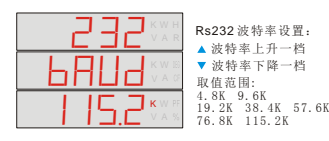

 RS232 波特率定义 RS232 通讯口的通讯速度,当与外部系统通信时双方的波特率必须一致才能正常通 讯。共有 7 种波特率选择。出厂默认值为 115.2Kbps。在菜单里更新了此值必须在自动退出菜单返回测量模 式前长按 SET 键键 5 秒后方可把设定数据永久性地保存到仪器内,否则设定值只能在当次上电有效。

5-4-2 RS232 地址设置

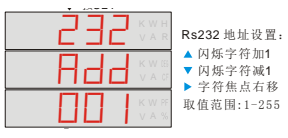

 RS232 通讯的数据格式遵从标准的 Modbus 工业通讯协议,RS232 地址象征着仪器的门牌号码,外部 系统要访问仪器时发送的地址字节必须与仪器一一对应方能通讯。出厂默认地址为:1。更多细节请查看"通 讯格式说明"章节。在菜单里更新了此值必须在自动退出菜单返回测量模式前长按 SET 键键 5 秒后方可把设 定数据永久性地保存到仪器内,否则设定值只能在当次上电有效。

#### 5-4-3 RS485 波特率设置

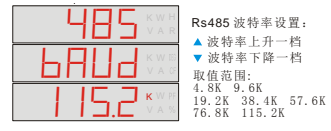

 RS485 波特率定义 RS485 通讯口的通讯速度,当与外部系统通信时双方的波特率必须一致才能正常通 讯。共有 7 种波特率选择。出厂默认值为 115.2Kbps。在菜单里更新了此值必须在自动退出菜单返回测量模 式前长按 SET 键键 5 秒后方可把设定数据永久性地保存到仪器内,否则设定值只能在当次上电有效。

### 5-4-4 RS485 地址设置

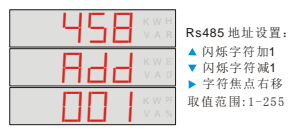

 RS485 通讯的数据格式遵从标准的 Modbus 工业通讯协议,RS485 地址象征着仪器的门牌号码,外部 系统要访问仪器时发送的地址字节必须与仪器一一对应方能通讯。出厂默认地址为:1。用户用 RS485 组 成网络时必须将网络的从机地址设为不同的值,避免地址冲突。更多细节请查看"通讯格式说明"章节。在菜 单里更新了此值必须在自动退出菜单返回测量模式前长按 SET 键键 5 秒后方可把设定数据永久性地保存到 仪器内,否则设定值只能在当次上电有效。

5-4-5 电压变比设置

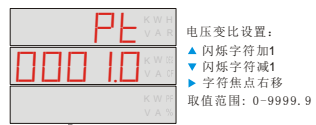

电压变比设置菜单是为外接电压互感器而设的,若没有外接电压互感器,请保留 PT 设定值为 1,否则

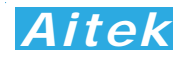

读数将不是真实值。若外接了外部电压互感器,请将外部电压互感器的变比输入此窗口。在菜单里更新了此 值必须在自动退出菜单返回测量模式前长按 SET 键 5 秒后方可把设定数据永久性地保存到仪器内,否则设 定值只能在当次上电有效。出厂默认值为 1。

5-4-6 电流变比设置

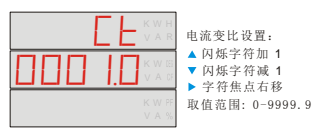

 电流变比设置菜单是为外接电流互感器而设的,若没有外接电流互感器,请保留 CT 设定值为 1,否则读 数将不是真实值。若外接了外部电流互感器,请将外部电流互感器的变比输入此窗口。在菜单里更新了此值必 须在自动退出菜单返回测量模式前长按 SET 键 5 秒后方可把设定数据永久性地保存到仪器内,否则设定值只 能在当次上电有效。出厂默认值为 1。

5-4-7 外部电流互感器角度差设置

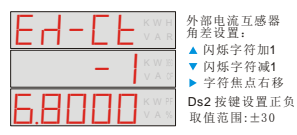

外部电流互感器角度差设置菜单是为外接电流互感器而设的,若没有外接电流互感器,请保留此设定值为 0,否则读数将不是真实值。若外接了外部电流互感器,请将外部电流互感器的角度差输入此窗口。此设定值 会影响功率、视在功率、无功功率的准确测量,用户必须注意。在菜单里更新了此值必须在自动退出菜单返 回测量模式前长按 SET 键 5 秒后方可把设定数据永久性地保存到仪器内,否则设定值只能在当次上电有效。 出厂默认值为 1。

5-4-8 平滑滤波系数设置

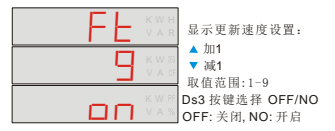

 平滑滤波的系数设定,在送往显示输出前,仪器内部会进行采样数据的平滑滤波,滤除跳动信号,个数 越大,显示更新速度越慢,测量数据越不易跳动,个数越小,显示更新速度越快,测量数据容易跳动。出厂 默认值为 10。在菜单里更新了此值必须在自动退出菜单返回测量模式前长按 SET 键 5 秒后方可把设定数据 永久性地保存到仪器内,否则设定值只能在当次上电有效。

5-4-9 电流输入带宽设置

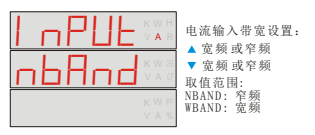

 窄频:0-5KHz。出厂默认值 宽带:0-20KHz。

5-4-10 量程锁定

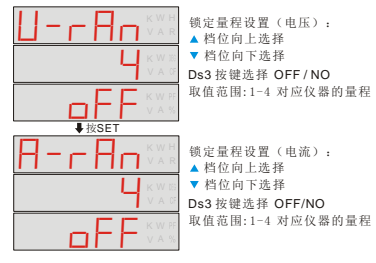

 在快速的测试系统中,为了减少自动量程档位转换所需的时间,最有效的方法是锁定量程,即把自动量 程功能关闭。当把自动量程功能关闭时,电压和电流的量程将同时锁定,锁定后在测量过程中如检测到量程 溢出,仪器将显示"FULL",仪器不更新采样值,直到溢出解除。档位的选择应对应你的实际应用值,设定 在不至于溢出和尽可能小的档位,以获得最佳的分辨率,使测量精度最佳。在本仪器中,有电压档位和电流

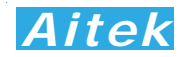

档位设定菜单,窗口 2 的档位的数字 1-4 对应仪器的最小量程至最大量程。窗口 3 为量程锁定开关,选择 OFF, 量程不锁定, 工作于自动量程模式, 选择 ON, 则工作于量程锁定模式, 自动量程失效, 电压和电流 公用此开关。以下的表格显示了不同型号的档位设置:

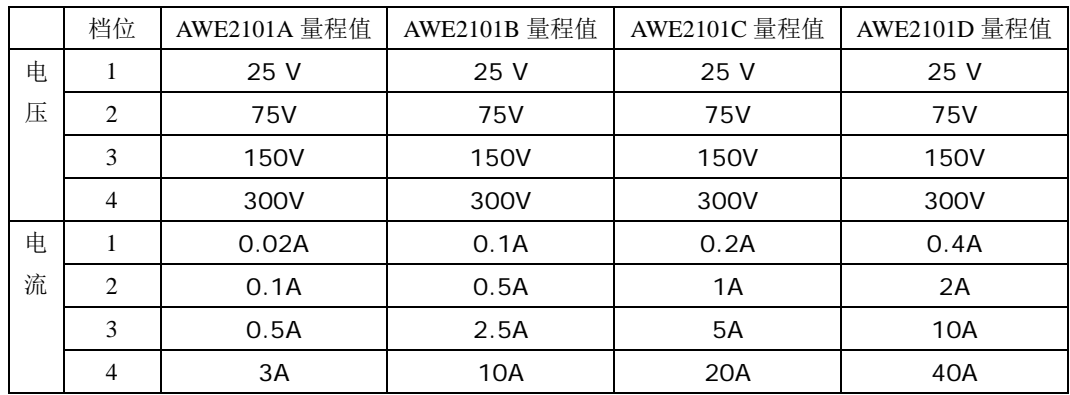

5-4-11 显示亮度调节

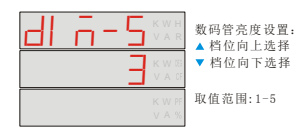

 为了适应操作者的视觉适应,可以通过本菜单设定显示亮度,亮度分 0-5 共六个档位。出厂默认值为 3。 在菜单里更新了此值必须在自动退出菜单返回测量模式前长按 SET 键 5 秒后方可把设定数据永久性地保存 到仪器内,否则设定值只能在当次上电有效。

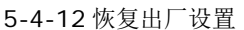

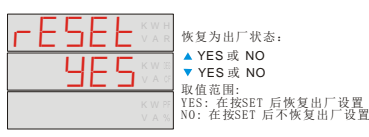

当恢复出厂设置时,一切用户的设置数据将恢复到出厂时的默认数据。

5-5 报警值设置

 电压、电流、功率、功率因数可以作为报警的信号,报警功能采用了上限报警和下限报警的方式。在上限和下 限之间有一个及格区域,此区域作为及格品判定。在接近 0 区是电流的一个特例,电压、功率、功率因数没有这一 区域,接近 0 区定义为当前电流量程最大值的的±2.5%范围内,象征意义是当负载开关没有开启,没有电流流过 时,不发生报警操作。

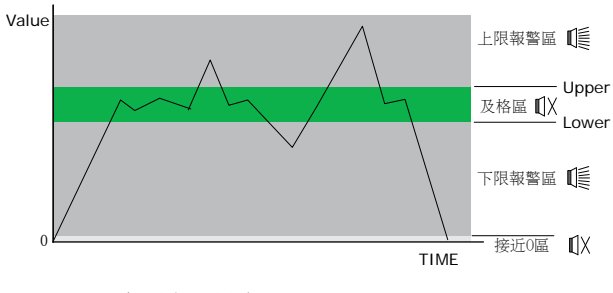

5-5-1 电压上限设定

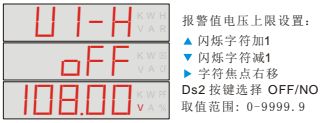

 当输入电压高于此值,并且电流值不在接近 0 区,发生报警,蜂鸣器鸣叫。在菜单里更新了此值必须在 自动退出菜单返回测量模式前长按 SET 键 5 秒后方可把设定数据永久性地保存到仪器内,否则设定值只能 在当次上电有效。

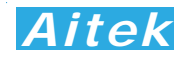

5-5-2 电压下限设定

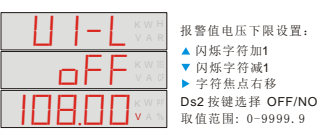

当输入电压低于此值,并且电流值不在接近 0 区,发生报警,蜂鸣器鸣叫。在菜单里更新了此值必须在 自动退出菜单返回测量模式前长按 SET 键 5 秒后方可把设定数据永久性地保存到仪器内,否则设定值只能 在当次上电有效。

5-5-3 电流上限设定

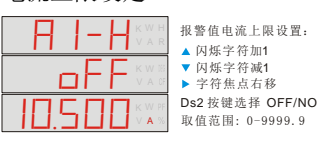

 当输入电流高于此值,发生报警,蜂鸣器鸣叫。在菜单里更新了此值必须在自动退出菜单返回测量模式 前长按 SET 键 5 秒后方可把设定数据永久性地保存到仪器内,否则设定值只能在当次上电有效。

5-5-4 电流下限设定

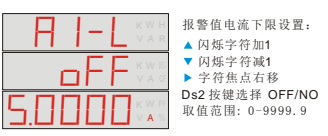

当输入电流低于此值并大于满量程的 0.1%,发生报警,蜂鸣器鸣叫。在菜单里更新了此值必须在自动 退出菜单返回测量模式前长按 SET 键 5 秒后方可把设定数据永久性地保存到仪器内,否则设定值只能在当 次上电有效。

5-5-5 功率上限设定

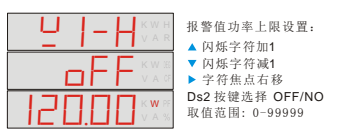

 当测量功率高于此值,发生报警,蜂鸣器鸣叫。在菜单里更新了此值必须在自动退出菜单返回测量模式 前长按 SET 键 5 秒后方可把设定数据永久性地保存到仪器内,否则设定值只能在当次上电有效。

5-5-6 功率下限设定

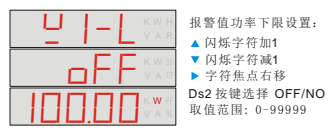

当测量功率低于此值,并且电流值不在接近 0 区,发生报警,蜂鸣器鸣叫。在菜单里更新了此值必须在 自动退出菜单返回测量模式前长按 SET 键 5 秒后方可把设定数据永久性地保存到仪器内,否则设定值只能 在当次上电有效。

5-5-7 功率因数上限设定

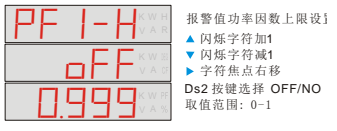

 当功率因数高于此值,并且电流值不在接近 0 区,发生报警,蜂鸣器鸣叫。在菜单里更新了此值必须在 自动退出菜单返回测量模式前长按 SET 键 5 秒后方可把设定数据永久性地保存到仪器内,否则设定值只能 在当次上电有效。

5-5-8 功率因数下限设定

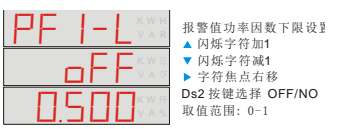

当功率因数低于此值,并且电流值不在接近 0 区,发生报警,蜂鸣器鸣叫。在菜单里更新了此值必须在

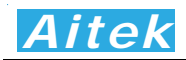

自动退出菜单返回测量模式前长按 SET 键 5 秒后方可把设定数据永久性地保存到仪器内,否则设定值只能 在当次上电有效。

5-6 电度值清零

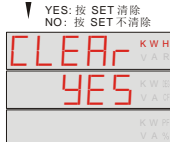

电度值清零并开始重新累积。

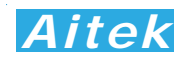

## 第六章:PC 端软件应用

6-1 应用软件安装

系统需求:

计算机和处理器:处理器 800MHz 以上

操作系统:Microsoft Windows 2000 或更高版本(建议使用 Microsoft Windows XP) 内存:128MB 以上

硬盘:安装需要 100MB 的硬盘空间,运行需要 50MB 空余空间

请取出随机 CD-Rom 光盘, 放入计算机的光驱内, 找到"应用程序"目录内。 第一步:

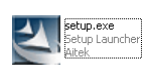

双击安装图示

第二步:

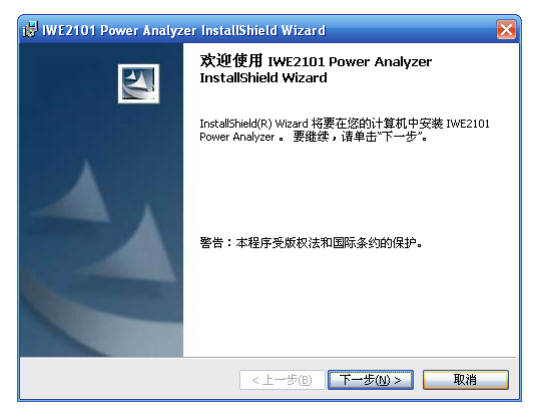

出现欢迎窗口,单击下一步。

第三步:

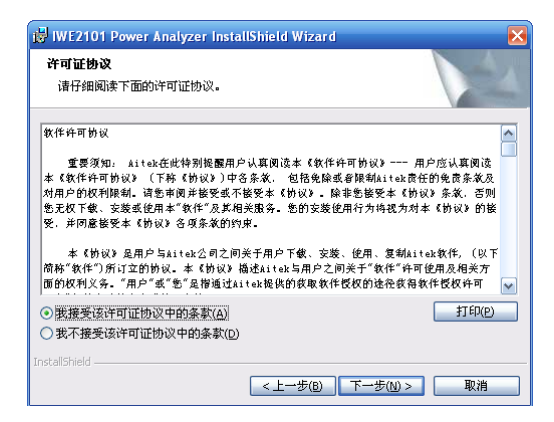

在你阅读软件许可协议后选中"我接受该许可证协议中的条款",单价下一步。

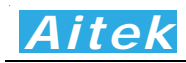

第四步:

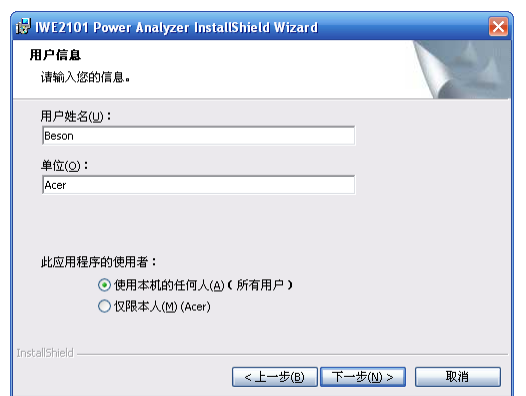

填入用户信息,单击下一步。

第五步:

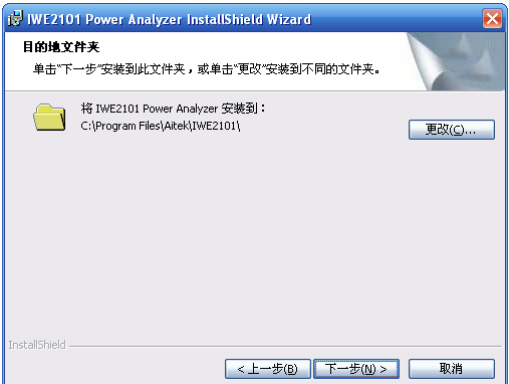

 选择安装途径,默认的安装途径为操作系统的程序文件夹,你可以单击"更改"键更改。确认后单击下一步。 第六步:

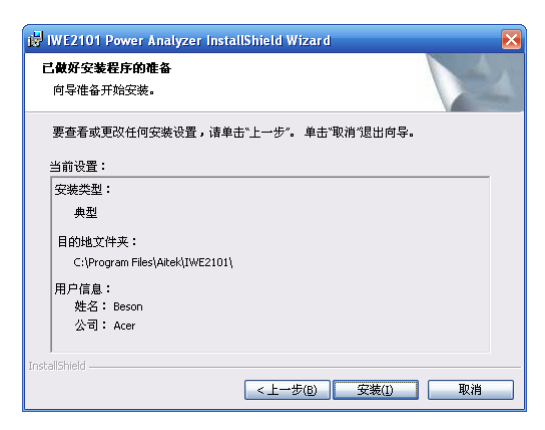

显示基本的安装信息。确认后单击"安装"开始安装软件到你的计算机中。

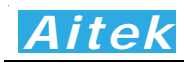

第七步:

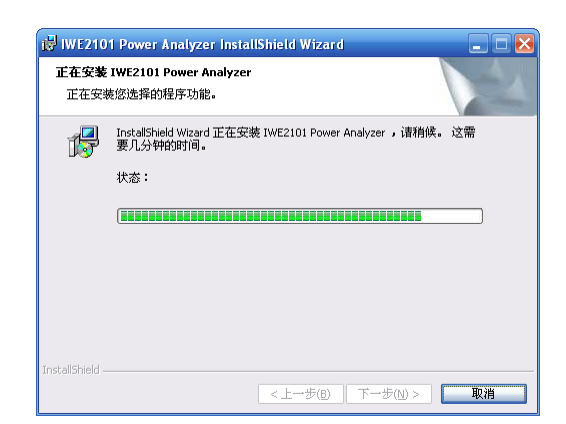

正在安装软件。

第八步:

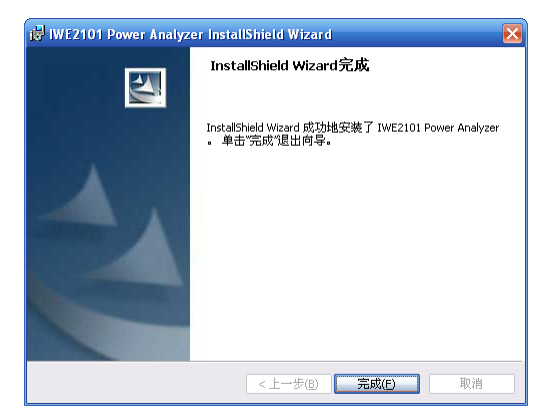

这样你已成功安装了应用程序,单击完成后退出安装。

6-2 USB 驱动安装

 在安装 USB 驱动前请确认应用软件已经正确安装,否则请先安装应用软件。 用 USB 数据线正确连接仪器和计算机,开启仪器电源,将弹出找到新的硬件向导窗口:

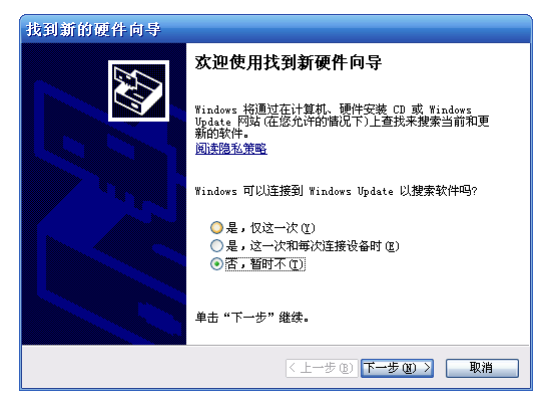

### 按图中选择否选项,单击下一步。

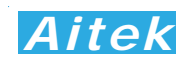

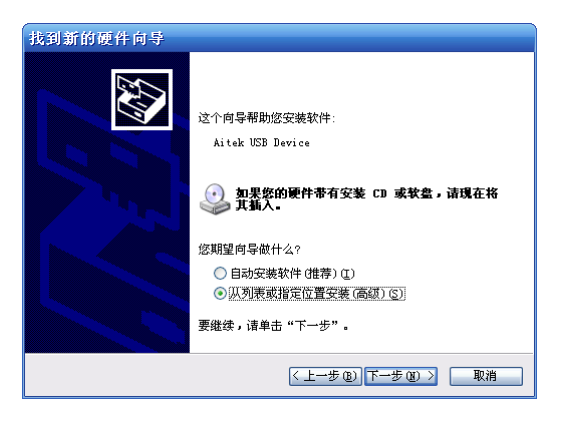

选择:从列表或指定位置安装,单击下一步。

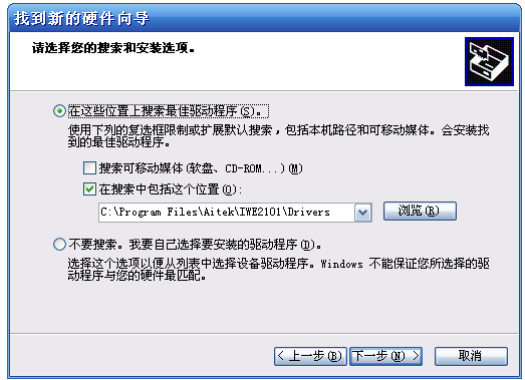

选中"在这些位置上搜索最佳驱动程序"

选中"在搜索中包括这个位置"。

并在其下面的输入框中把途径指定到应用程序的安装目录的 Drivers 文件夹。

单击下一步,开始安装。

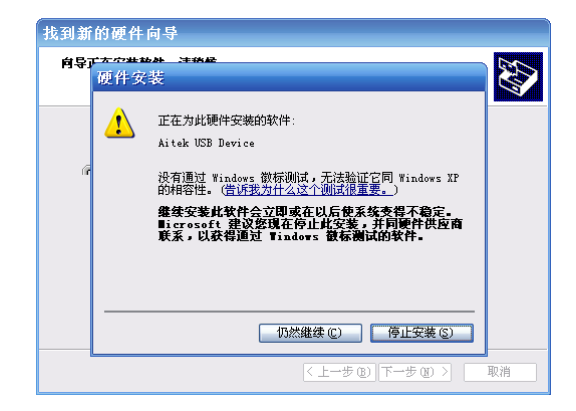

在安装过程中会出现徽标测试窗口,单击"仍然继续"按钮。

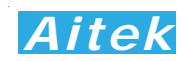

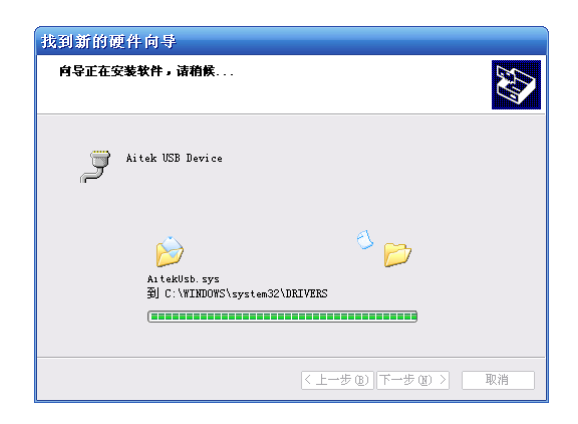

正在安装软件

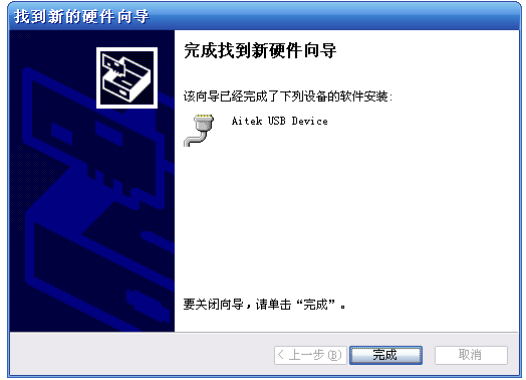

点击"完成",完成 USB 驱动程序安装。

6-3 运行软件

6-2-1 启动软件

 在启动软件前请确认应用软件已经正确安装。 有两种方式可以很快捷地启动软件:

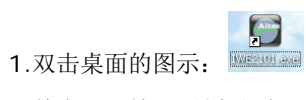

2.单击: 开始 / 所有程序 / Aitek / AWE2101 Power Analyzer / **B** IWE2101 6-2-2 测试窗体介绍

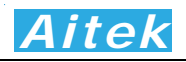

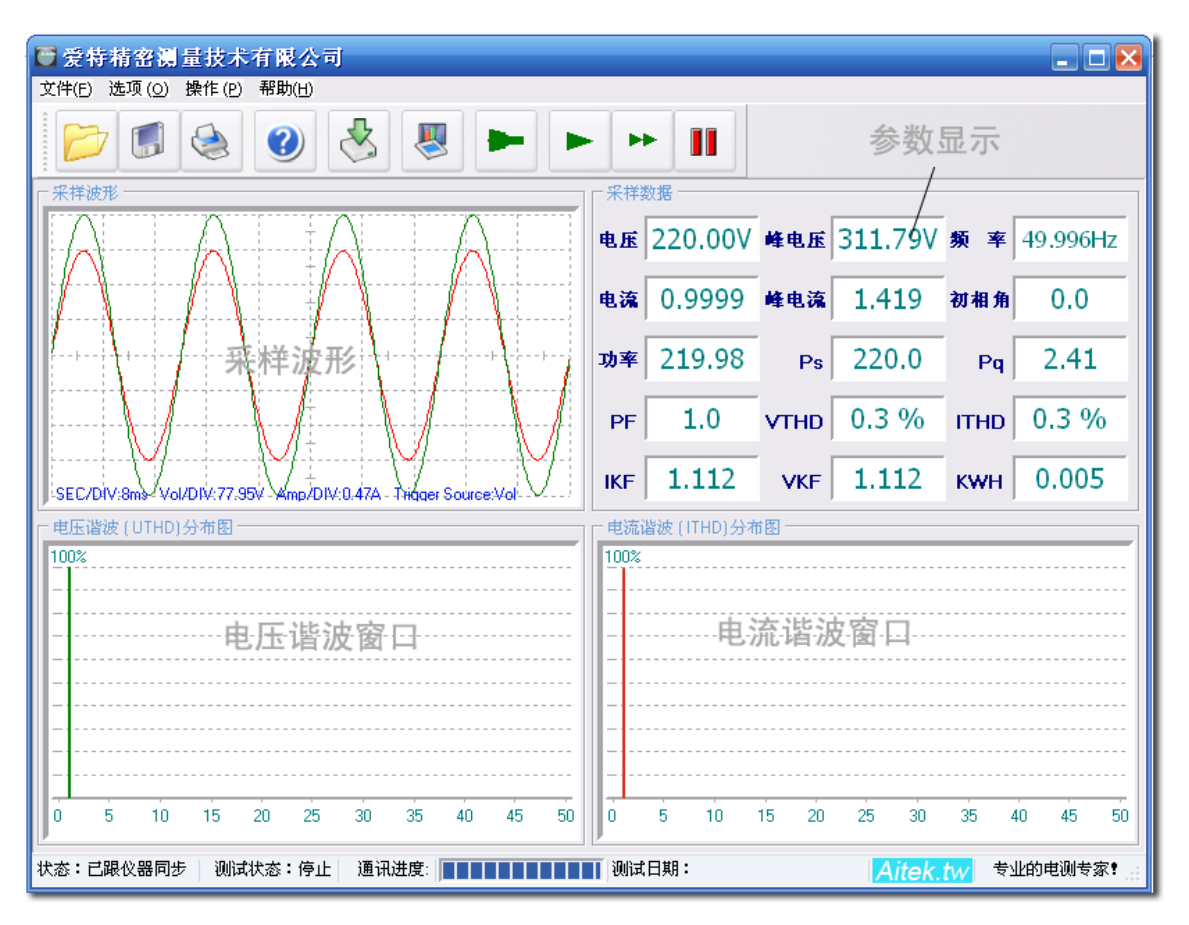

### 按键说明:

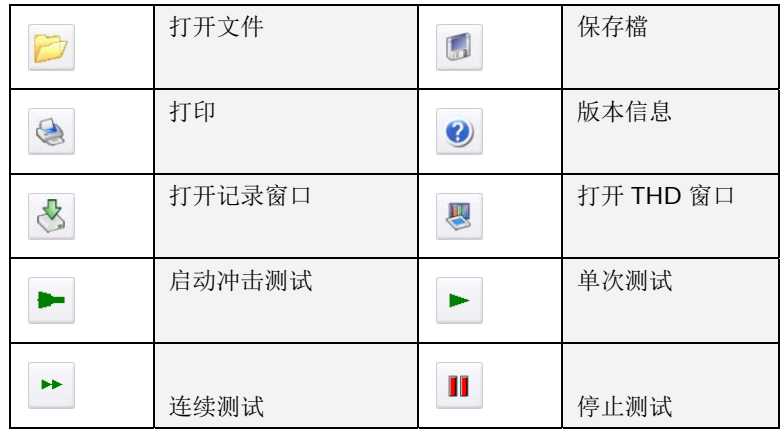

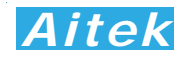

#### 6-4 系统设置

6-3-1 通讯设置

单击菜单的"选项",点击"通讯设置",弹出通讯设置窗口。

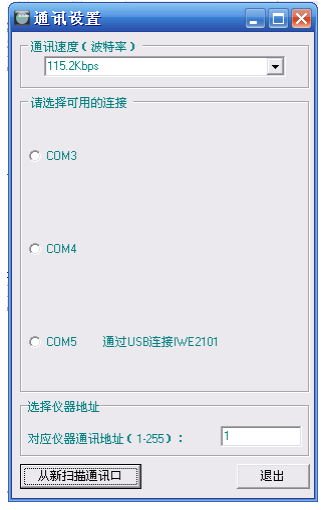

通讯速度选项只对 RS232 通讯口起作用, 对 USB 而言不起作用, 不管设置如何, USB 仍以 2.0 规范的 全速速度通讯。RS232 通讯口的波特率必须与仪器的通讯波特率一致才能通讯。软件在打开时会获得串口的 数量并列表到通讯设置窗口中,供用户选择。在本仪器中,为了方便用户进行二次开发,将 USB 通讯口模拟 成 RS232 串口形式,用户可以用 VB、VC、DELPHI 或其它平台开发工具按照 RS232 串口通讯方式轻易制 作出与其通讯的程序。当串口在应用程序打开后发生了改变, 例如更换了 USB 插口, 请单击"从新扫描通讯 口"按钮,将获得更改后的串口号,选中就可以通讯了。仪器通讯地址是为 RS485 组网而设的,地址号码必 须与仪器的地址一致,否则仪器不返回任何信息。当用 USB 作为通讯接口时,仪器会忽略地址码,但通讯格 式依然遵从 Modbus 工业通讯协议规范。本软件在接收时也会忽略通讯地址。

### 6-3-2 报警值设置

单击菜单的"选项",点击"报警值设置",弹出报警值设置窗口。

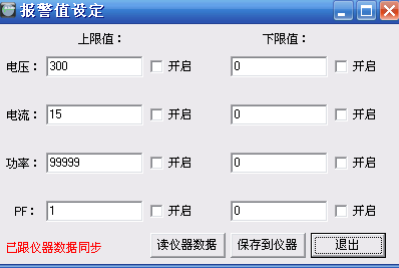

 报警值设置窗口的参数是跟仪器同步的,程序在开启时和报警值设置窗口打开时会跟仪器进行一次通讯, 若通讯正常,将读回仪器设置的报警值,并且在报警值设置窗口的右下角显示"已跟仪器数据同步"。

用户也可以在设置的过程中按"读仪器数据"按钮与仪器设置数据同步。

 用户可以设置四种参数的上限值,下限值,还可以单独开启和关闭报警设置。当数据发生变更时,必须单 击"保存到仪器"按钮,数据才生效。

6-3-1 电流输入带宽设置

单击: 选项 / 输入带宽 / 窄频, 设置仪器的电流输入带宽为窄频。

单击: 选项 / 输入带宽 / 宽带, 设置仪器的电流输入带宽为宽带。

6-3-1 谐波计算方式设置

单击: 选项 / 谐波计算方式 / CSA, 谐波计算方式为%f。

单击: 选项 / 谐波计算方式 / IEC, 谐波计算方式为%r。

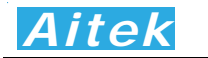

### 6-5 测量 量操作

6-5 5-1 启动测试

启动测试可用测量负载的初始启动电流,逆变器、变频器的瞬间压降特性等,AWE21xx 功率分析仪 带通讯的机型具备此功能, 对无通讯的机型本小节无意义。

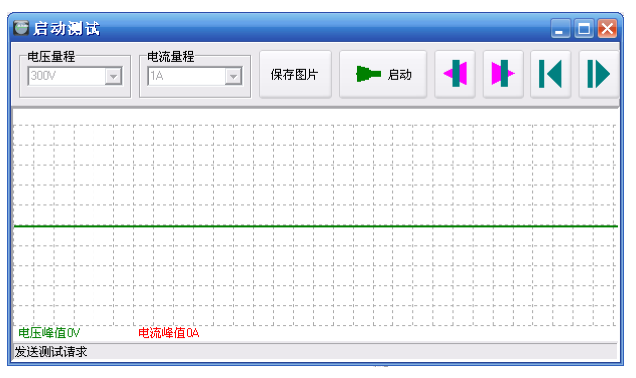

单击: 操作 / 启动测试可以打开启动测试窗口。

### 按 按键说明:

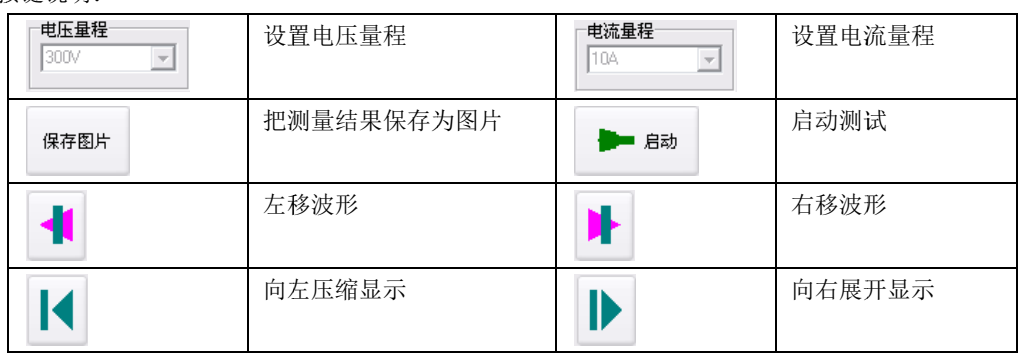

在开始启动测试前, 必须根据输入电压设置好电压量程, 并根据待测负载的峰值电流而设置合适的电流量程。 吧鼠标移至电压或电流量程设置框将获得焦点。启动测试能记录 400MS 的启动波形。

启动测试必须以 PC 软件发出请求, 以下是测试步骤:

- 1. 关闭仪 仪器面板的启动 动测试开关。
- 2. 单击启 动测试键。
- 3. 开启仪 仪器面板的启动 动测试开关。

以 以下是一幅整流 流容性负载的启 启动测试图片:

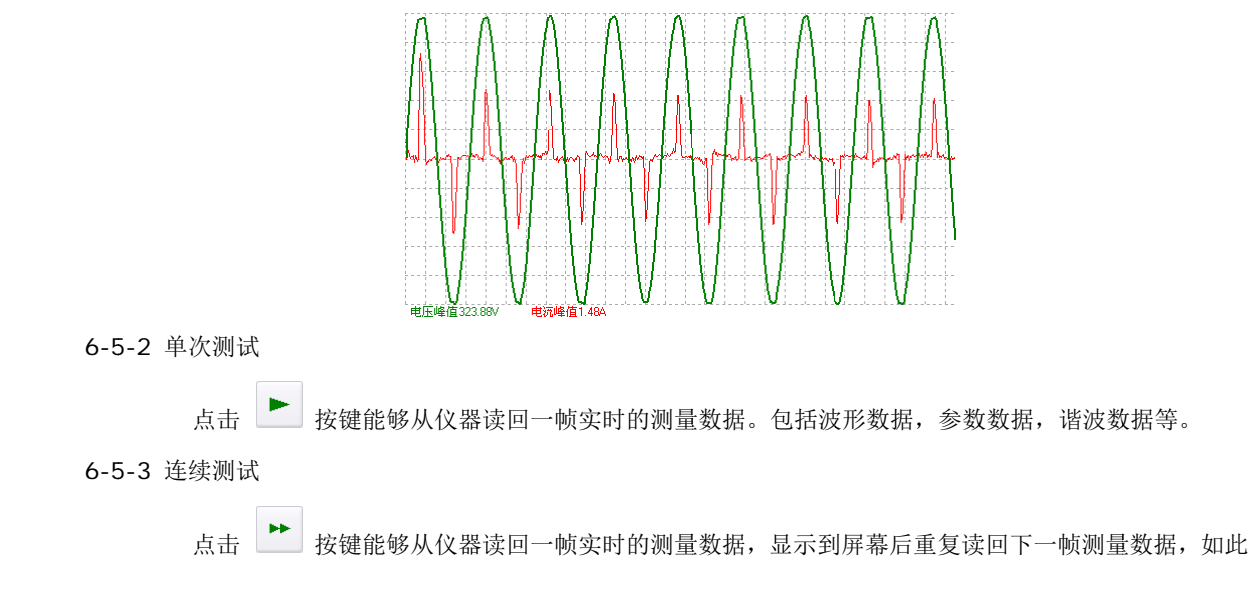

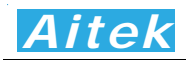

重复。直到点击 停止按键方能停止数据传送。

6-6 谐波查看

点击 要按键弹出谐波窗口:

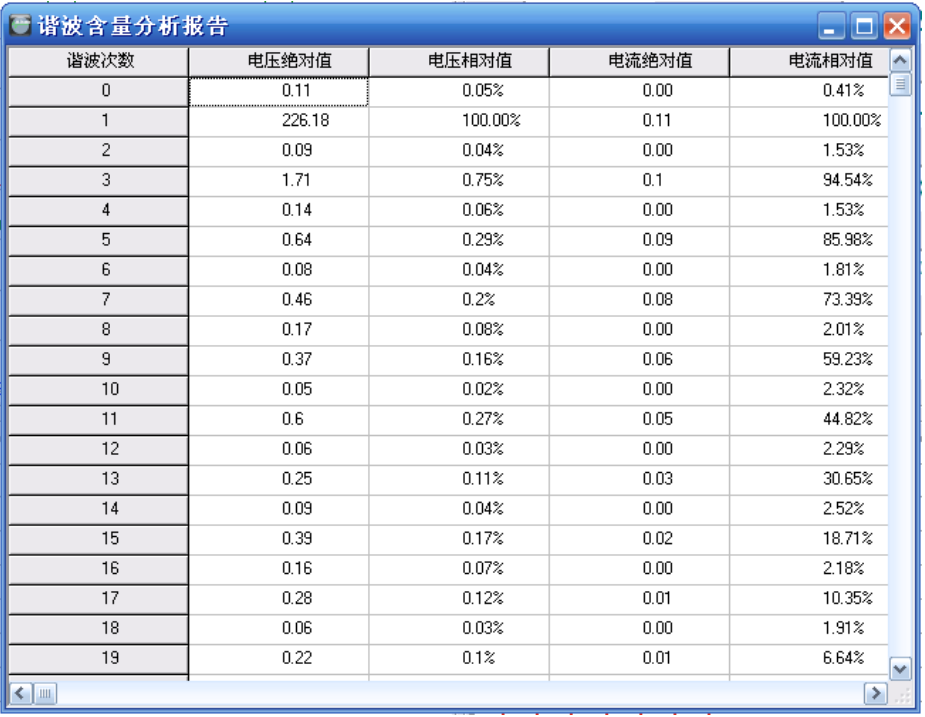

 谐波窗口显示了 0-50 次的电流和电压的绝对值和相对值,0 次只对直流版本的功率分析仪有意义,对交流 版本的功率分析仪不具作用。

6-7 打印测量参数

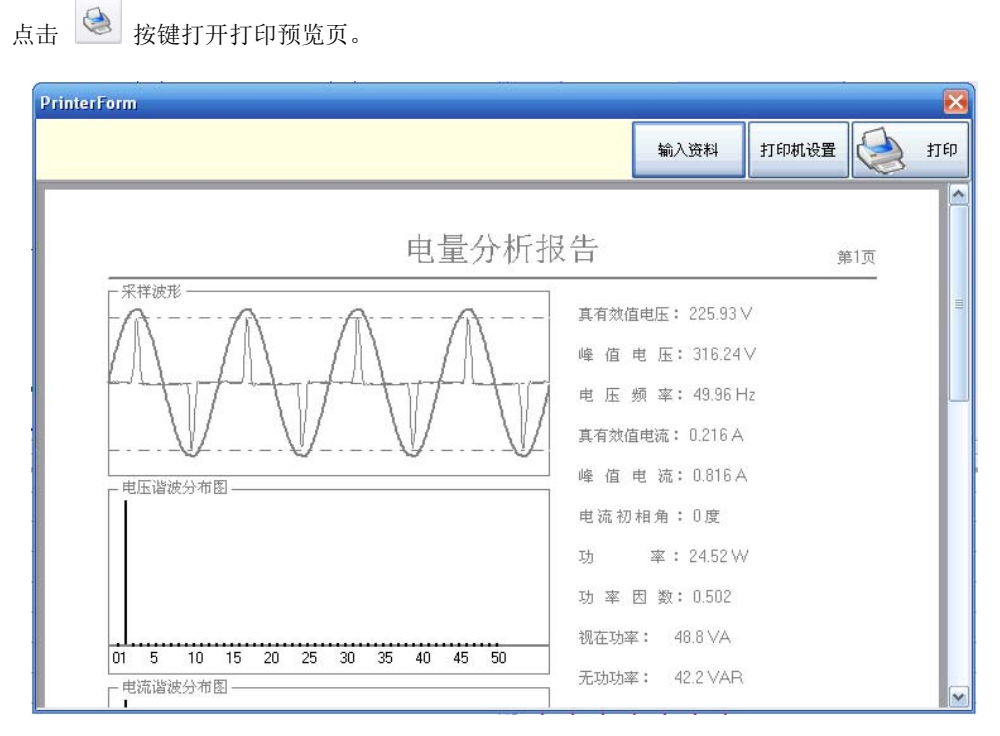

用户可以点击输入数据按键输入打印的背景数据:

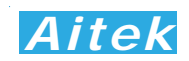

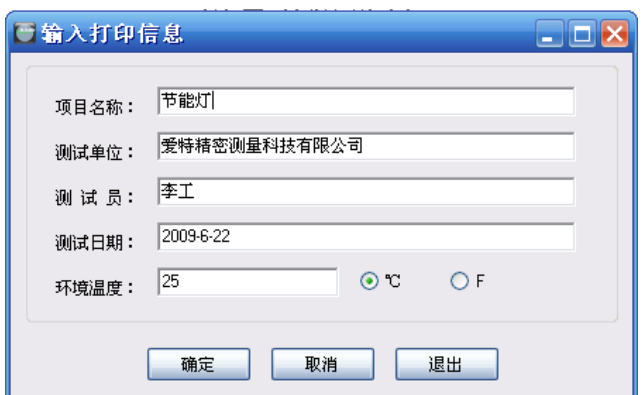

打印机设置页为标准的 WINDOWS 打印设置页。选定并设置好打印机单击打印按键后开始打印。

### 6-8 保存测量数据

点击 中 按键弹出保存窗口,要求你选择保存的途径,确定后测量到的数据将保存为文件,方便下次阅 读。保存的档后缀名是 aim 檔。

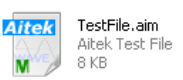

系统默认的名称为 TestFile.aim,用户如果有多个项目需测量,请自行更改文件名,但档的后缀依然为 aim, 不得更改,否则软件将无法识别。

6-9 打开测量数据

点击 | | 按键弹出打开窗口, 要求你选择待打开的档, 确定后将打开该档, 档后缀名是 aim 文件。其它 文件软件无法识别。

6-10 记录操作

6-10-1 记录概述

 AWE21xx 系列功率分析仪带通讯的机型可以使用上位机软件记录功能,不具通讯的机型对本小节 无意义。

具有6信道同时记录功能,每信道数据可单独选择测量信号。45 万点浮点曲线记录,采样时间可 变,最短记录时间:每 1 秒采样一次:记录时长达 125 小时,最长记录时间:每 15 秒采样一次:记 录时长达 1875 小时。方便、灵活的查看方式,记录曲线一目了然。

记录功能最适合于产品的老化,寿命分析等。例如节能灯、电子镇流器、开关电源、逆变器、精 密变频器、电机等产品的老化试验,均可采用本产品进行全程数据记录,跟踪参数变化曲线。同时记 录功能也适用于电力监控,无人值守获得用电高峰,空闲数据等。

软件在记录期间可以翻查之前的记录数据,段移显示、压缩系数等,在记录期间还可以打开其它记 录文件,而无需中断当前记录。

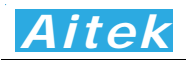

6-10-2 记录窗体介绍

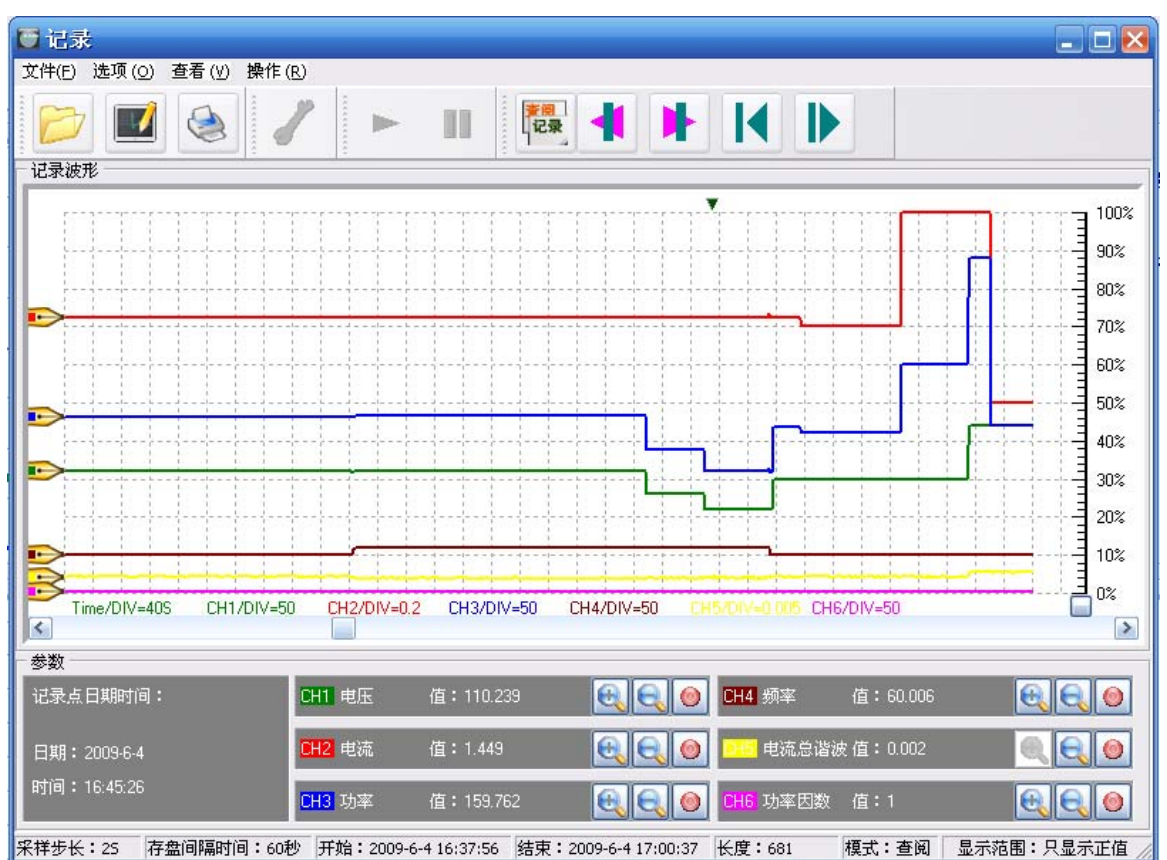

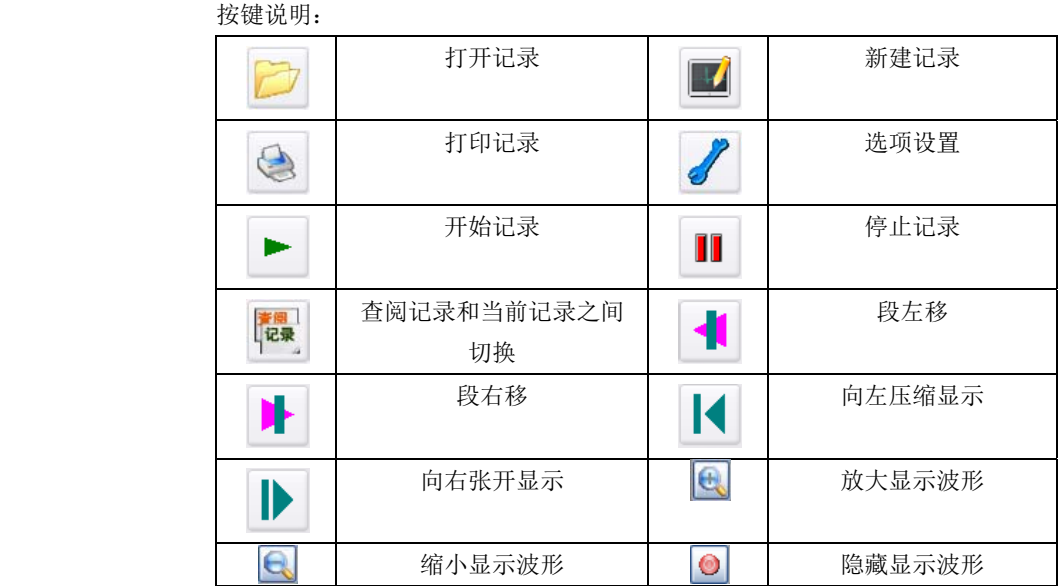

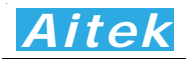

6-10-3 选项设置

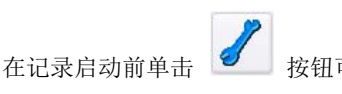

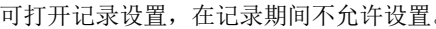

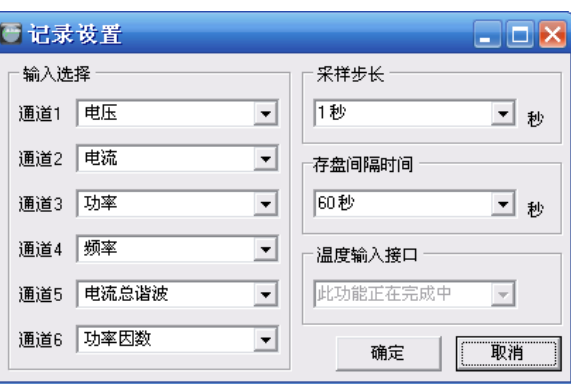

输入选择是为信道选择记录信号,共有 13 种信号供选择,包括以下参数:

| 电压    | 采样值                      |
|-------|--------------------------|
| 电流    | 采样值                      |
| 功率    | 采样值                      |
| 视在功率  | 采样值                      |
| 无功功率  | 采样值                      |
| 电流初相角 | 采样值                      |
| 频率    | 采样值                      |
| 功率因数  | 采样值                      |
| 电压总谐波 | 采样值                      |
| 电流总谐波 | 采样值                      |
| 温度 1  | 与 AITEK 得多路温度巡检仪配合(未来产品) |
| 温度 2  | 与 AITEK 得多路温度巡检仪配合(未来产品) |
| 温度 3  | 与 AITEK 得多路温度巡检仪配合(未来产品) |

采样步长可选择 1 至 15 秒, 不同的采样步长会对应不同的总记录时间:

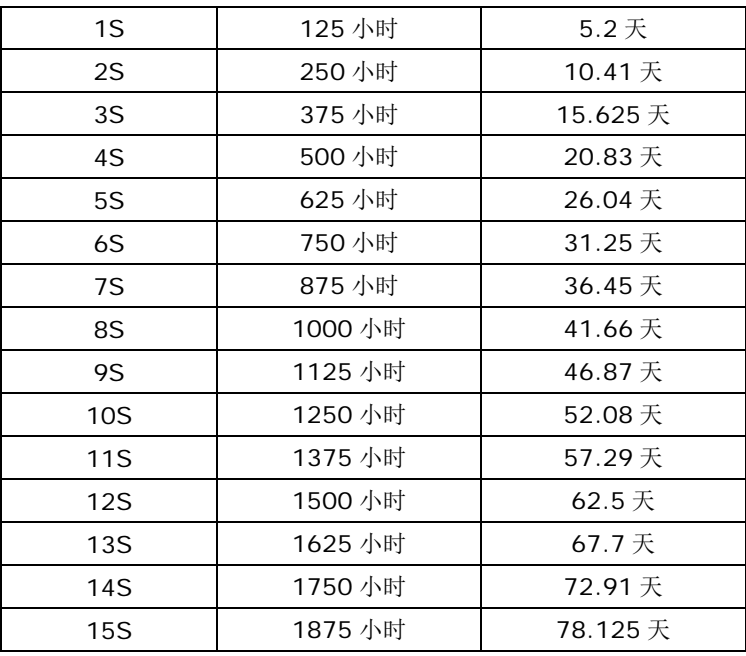

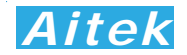

如果用户采用的是 RS232 通讯,通讯的波特率较低时建议将采样步长加大,否则根据奈奎斯采样 定理,采样点将会重复。具体的建议如下表:

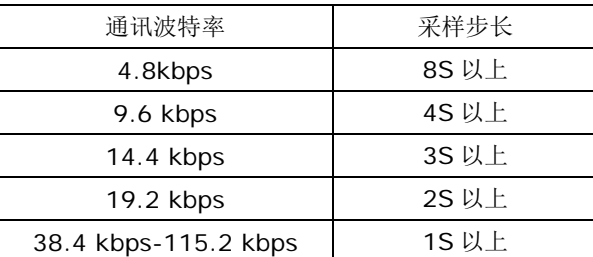

 存盘间隔时间定义了数据写入硬盘的间隔时间,有 10 秒、15 秒、20 秒、25 秒、30 秒、60 秒供 选择,选择的时间有小断电时丢失的数据个数越小,原理是假设每秒采样一次,写入硬盘的间隔时间为 10 秒,假如突然断电,那么不能写入硬盘的数据也在 10 次采样之内。但我们不建议用户将数据写入硬 盘的间隔时间设得太低,原因是频繁的写硬盘操作会导致硬盘的寿命降低,如非必要,我们建议用户将 其数值设在 30 秒或 60 秒。

6-10-4 新建记录

新建记录其实就是新建一个记录文件,让紧接着的数据记录在这文件中。单击 ===== 将弹出文件 要求的保持地址,用户选择了合适的地址后点击确认,新建记录便算成功。

6-10-5 启动记录

在启动记录前必须新建一个记录文件,因为必须要让计算机知道数据将放在那里。单击 钮可启动记录

6-10-6 停止记录

单击 <sup>■■</sup> 按钮可停止记录,为了数据的完整性和真实性考虑,如果你停止了记录,改记录文件 将不能续写,你必须新建一个记录文件方能启动记录。

6-10-7 打开记录

单击 按钮弹出打开记录对话框,选定后确定将打开一个之前的记录,打开记录不会影响当 前正在运行的记录。在状态区显示记录文件的一些属性信息。包括采样步长、存盘时间,显示开始时间, 显示结束时间,显示长度。

6-10-8 查看数据

把鼠标移至记录窗体的波形显示区域,我们可以查看单点的记录数据。

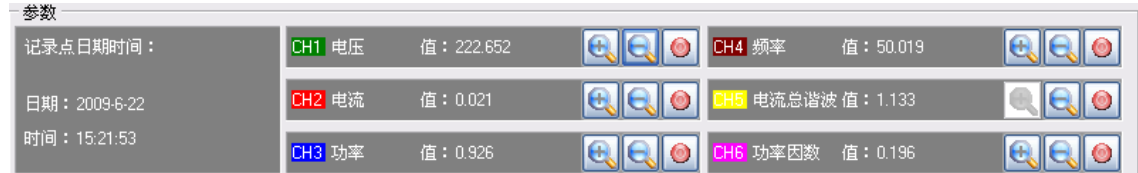

其中可以看到记录点的日期、时间、CH1-至 CH6 的输入信号是什么、数值是多少等。

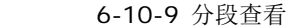

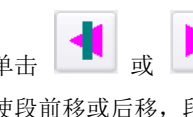

单击 → 或 → 或 → 按钮可以向左或向右移动一段固定长度的记录, 也可以拉动波形窗口的滚 动条使段前移或后移,段的开始时间和结束时间显示在状态区中。

6-10-10 压缩查看

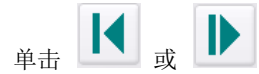

单击 → 或 → 对 按钮可以向左压缩显示或向右展开显示, 也可以双击波形窗口, 拉动显示

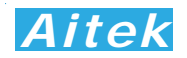

的刻度条进行段向左压缩显示或向右展开,双击波形窗口后刻度条隐藏。段的开始时间和结束时间显示 在状态区中。

6-10-11 隐藏显示信道

单击各自通道的 0 按钮可以屏蔽或开启该信道的显示,该设置将作为打印信道数据的参考,如 果你在此屏蔽了某通道,打印时将不再打印该通道。

6-10-12 放大或缩小信道显示波形

因各种信号的大小所在区域的不同,为了适应屏幕显示,用户需要对信号进行不同的放大、缩小后

才能观看。在各自的通道均有放大和缩小的按钮开关:  $\begin{bmatrix} \begin{bmatrix} 1 \end{bmatrix} & \begin{bmatrix} 2 \end{bmatrix} & \begin{bmatrix} 3 \end{bmatrix} & \begin{bmatrix} 4 \end{bmatrix} & \begin{bmatrix} 5 \end{bmatrix} & \begin{bmatrix} 6 \end{bmatrix} & \begin{bmatrix} 7 \end{bmatrix} & \begin{bmatrix} 7 \end{bmatrix} & \begin{bmatrix} 7 \end{bmatrix} & \begin{bmatrix} 7 \end{bmatrix} & \begin{bmatrix} 7 \end{bmatrix} & \begin{bmatrix} 7 \end{bmatrix} & \begin{bmatrix} 7 \end$ 性,不会影响读数的大小,用户根据屏幕的大小而作相当的调整。

6-10-13 打印记录

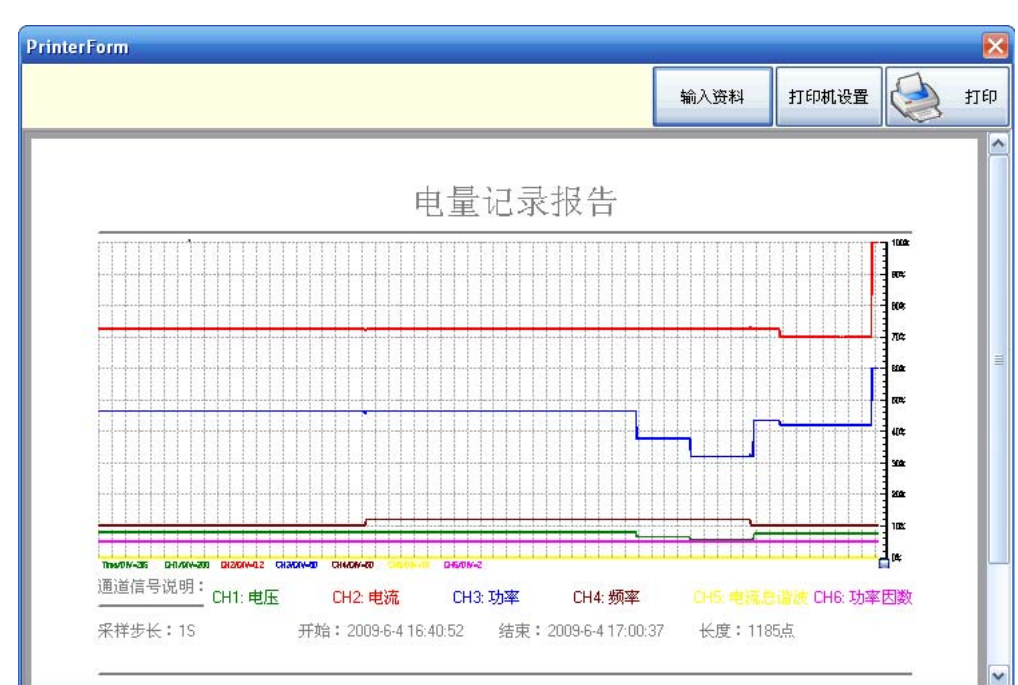

点击 3 按键打开打印预览页。

用户可以点击输入数据按键输入打印的背景数据,这与测量数据的打印类似,请参考"打印测量参数"章节。

## 第七章:通讯格式说明

7-1 数据组成说明

数据组成遵从 Modbus-RTU 协议, 数据排列安照 IEEE-754 标准。以下所说的主机是指 PC 或 PLC 可编程控制器,所指的从机是指 AWE21XX 系列仪器。下面分 5 种情况说明数据组成结构。

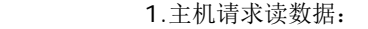

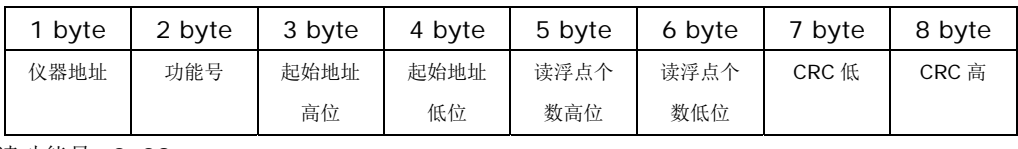

读功能号=0x03。

2.从机正常应答:

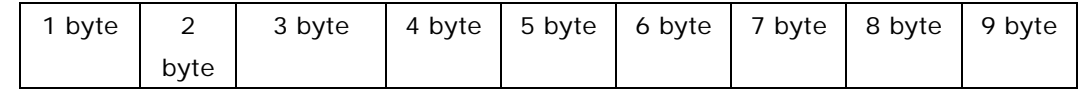

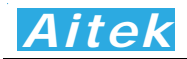

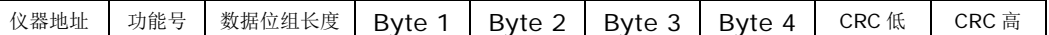

正常应答功能号=0x03。

3. 从机异常应答:

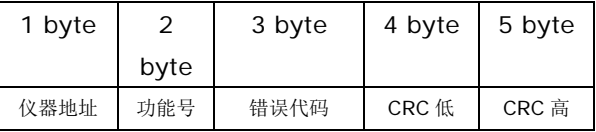

异常应答功能号=0x84。

从机异常应答码说明:

1:不支持的地址或地址连读溢出。

4. 写仪器:

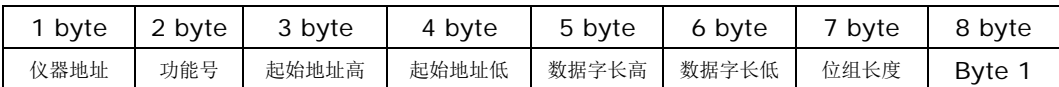

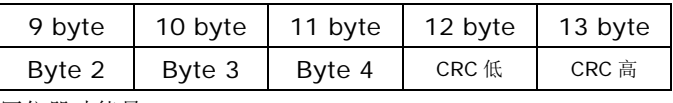

写仪器功能号=0x10。

5.写成功应答:

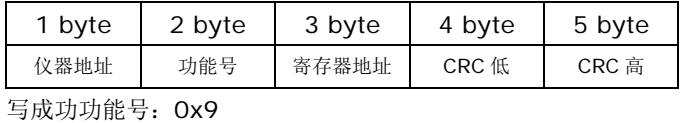

7-2 地址列表

### 通讯地址映像

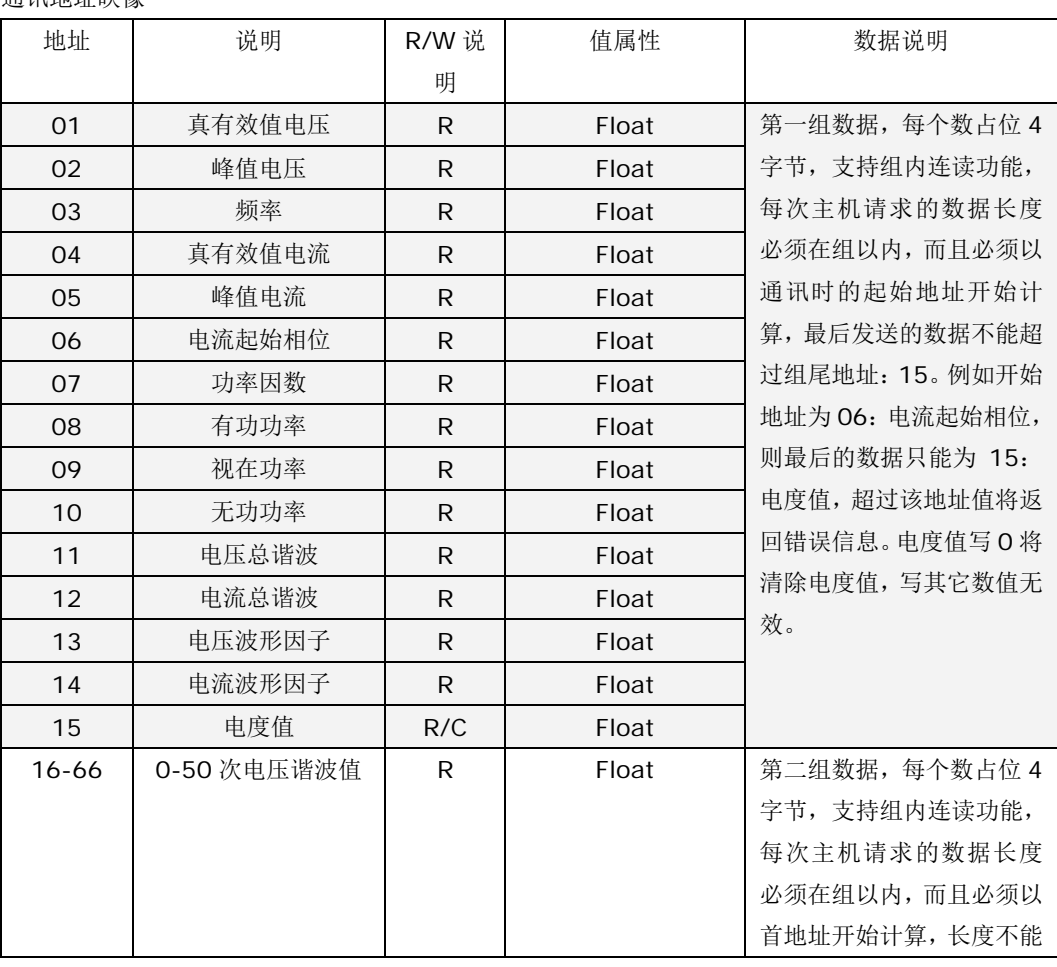

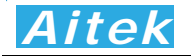

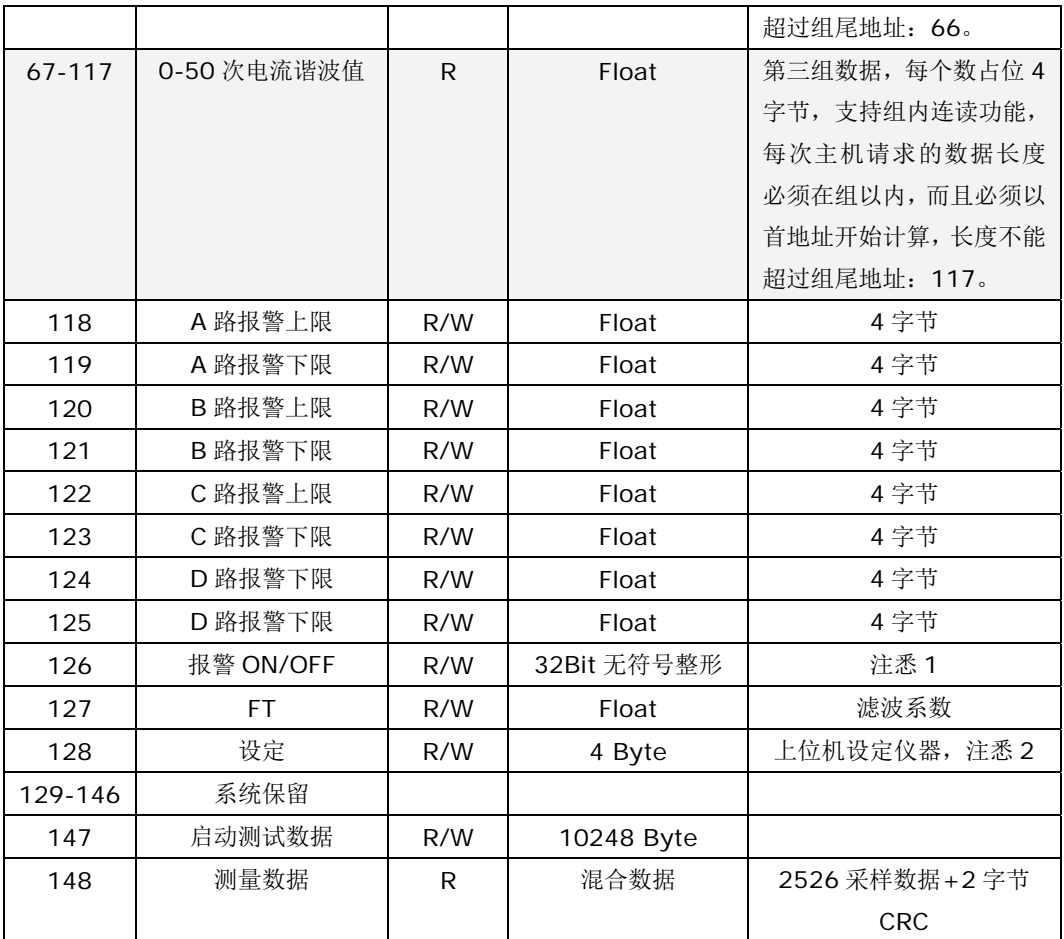

R:读,W:写,C:可清除。

注悉 1:地址 126 设定说明

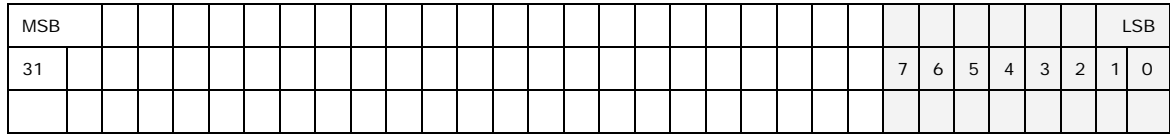

Bit0=0: 第一路报警上限值开启。Bit0=1: 第一路报警上限值关闭 Bit0=1: 第一路报警下限值开启。Bit1=1: 第一路报警下限值关闭 Bit0=2:第二路报警上限值开启。Bit2=1:第二路报警上限值关闭 Bit0=3: 第二路报警下限值开启。Bit3=1: 第二路报警下限值关闭 Bit0=4:第三路报警上限值开启。Bit4=1:第三路报警上限值关闭 Bit0=5:第三路报警下限值开启。Bit5=1:第三路报警下限值关闭 Bit0=6:第四路报警上限值开启。Bit6=1:第四路报警上限值关闭 Bit0=7: 第四路报警下限值开启。Bit7=1: 第四路报警下限值关闭

注悉 2:地址 128 设定说明

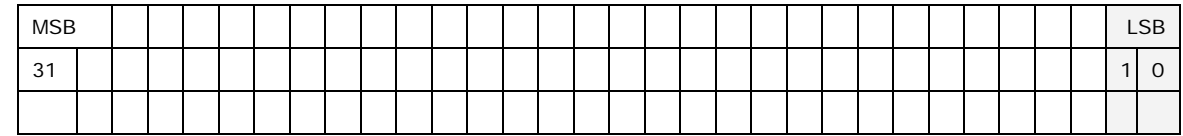

Bit0=0:窄频。Bit0=1:宽带

Bit1=0: IEC 方式。Bit1=1: CSA 方式

## *Aitek*

```
7-3 高级应用中的 C 例程
 /*4 字节字符代码页示的浮点数转化成十进制浮点数的程序*/ 
 float ByteToFloat(u8 *ByteData) 
 { 
       union 
       { 
         float Data; 
         unsigned char Byte[4]; 
       }FloatData; 
      FloatData.Byte[0]=ByteData[0]; 
      FloatData.Byte[1]=ByteData[1]; 
      FloatData.Byte[2]=ByteData[2]; 
      FloatData.Byte[3]=ByteData[3]; 
      return FloatData.Data; 
 } 
  /*十进制浮点数按 IEEE-574 标准转化成 4 字节字符代码页示程序*/ 
 void FloatToByte(float Data,u8 *ByteData) 
 { 
     union 
       { 
         float Data; 
         unsigned char Byte[4]; 
       }FloatData; 
      FloatData.Data=Data; 
      ByteData[0]=FloatData.Byte[0]; 
      ByteData[1]=FloatData.Byte[1]; 
      ByteData[2]=FloatData.Byte[2]; 
      ByteData[3]=FloatData.Byte[3]; 
 } 
 /*16 BitCRC 校验码获取程序*/ 
u16 Get_CRC( u8 *pBuf, u16 num) 
{ 
   u16 i,j; 
  u16 wCrc = 0xffff;
  for(i=0; i<num; i++) { 
    wCrc^{\wedge}=(u16)(pBuf[i]);for (j=0; j<8; j++) { 
       if(wCrc & 1) 
       { 
        wCrc \rightarrow 1;
        wCrc^{\wedge} = 0xa001;
       } 
       else wCrc>>=1;
```
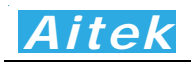

 } } return wCrc; } 第八章:仪器日常维护事项

8-1 更换保险丝

 当发现仪器无显示时,请按下列顺序检查保险管是否熔断,若已经熔断,请更换保险管,否则,请寻 求 Aitek 或其指定的经销商给予维护。

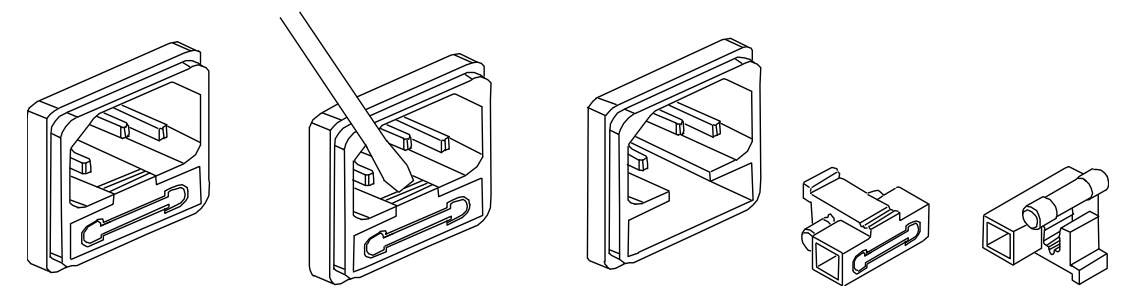

8-2 清洁仪器

可以使用粘有温柔清洁剂的、湿的软布,轻轻的檫拭。不允许使用有溶解能力的,如苯、酒精、丙酮、 醚、酮、稀释剂和汽油等,因为它们会使仪器的外壳变形和表面脱色。

8-3 运送设备维修

请妥善包装好,以防运输过程中损坏。包围缓冲材料,防止仪器在箱内摇摆活动。我们对运输过程中 的损坏不负任何责任。

8-4 防止触电

为了防止触电危险,请不要掀开机器的盖子,输入输出端子必须可靠接线,不允许有线金属外露。 本机 器内部所有的零件,绝对不需使用者的维护。如果机器有异常情况发生,请寻求Aitek或其指定的经销商给 予维护。

对本手册有不明白事宜请通过下列资料联系 Aitek: 高要市爱特精密测量科技有限公司

地址:广东省高要市南岸镇南兴四路文德街东一巷 9 号

Tel:0758-6120037

Fax:0758-6120399

Website: www.aitek.tw

Email: serve@aitek.tw